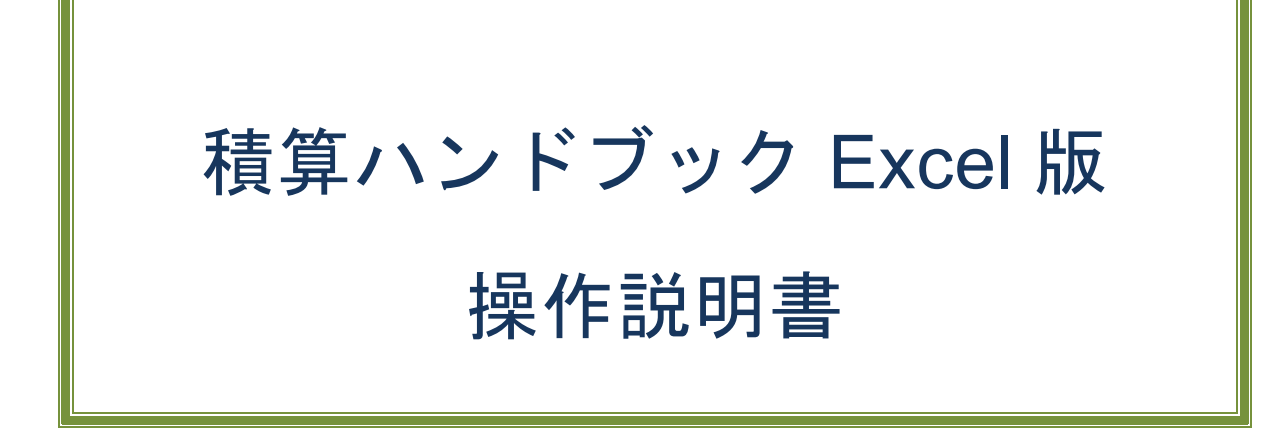

「積算ハンドブック Excel 版」

をご利用になる前に、お読みください

公益財団法人 日本測量調査技術協会

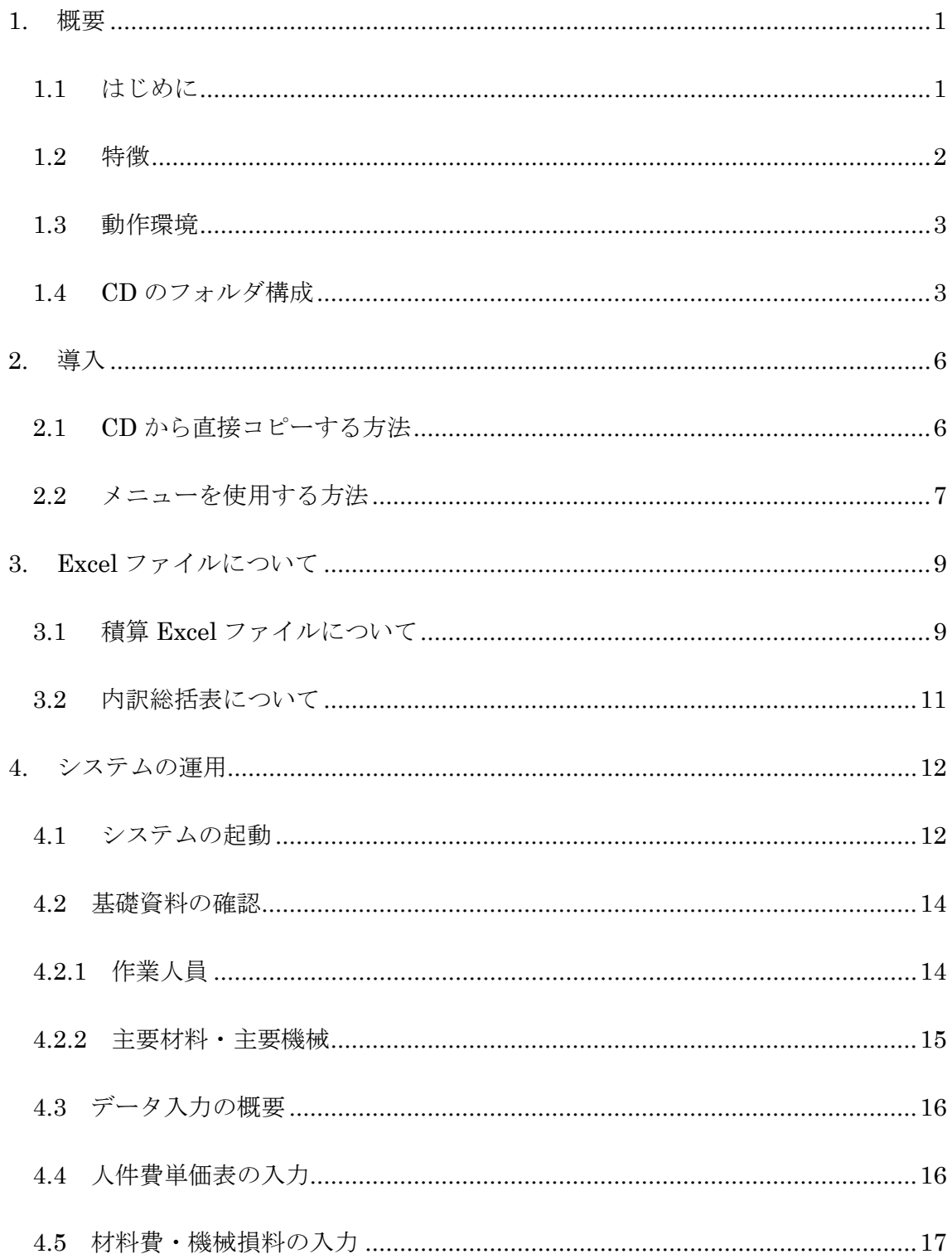

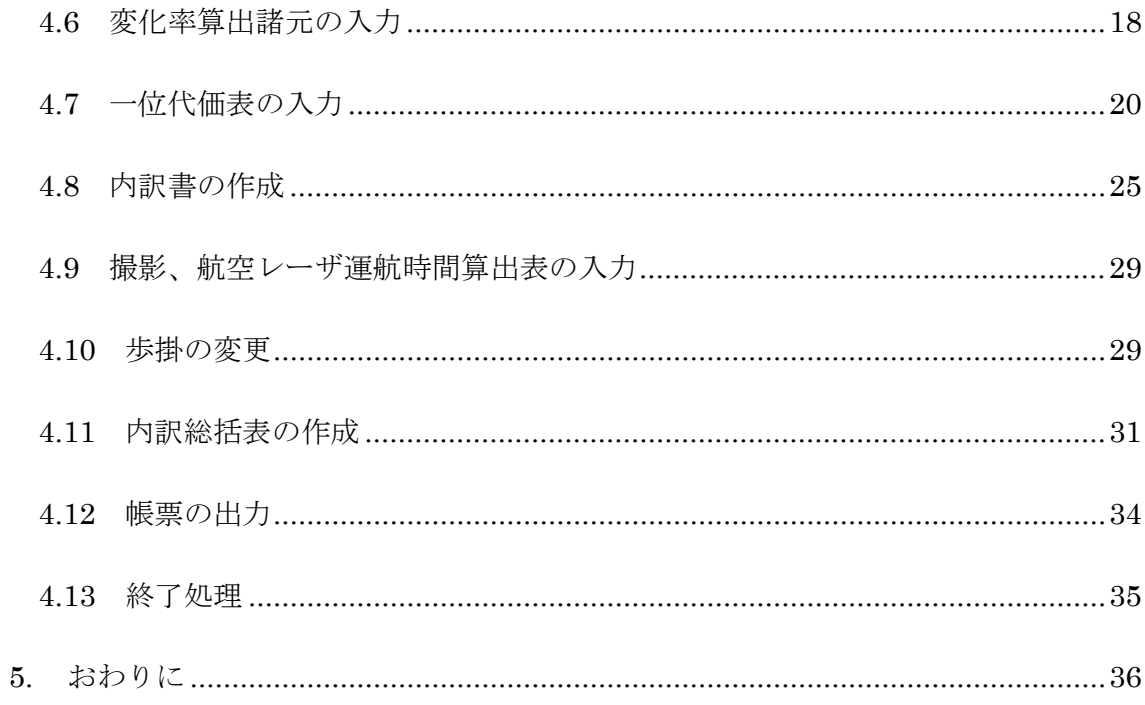

# <span id="page-4-0"></span>**1.** 概要

#### <span id="page-4-1"></span>**1.1** はじめに

地理空間情報の活用の推進に関する施策を推進することを目的として、地理空間情報 活用推進基本法(平成 19年法律第 63号)が、2007(平成 19)年8月 29 日に施行さ れました。この法律では測量成果を基とする基盤地図情報整備において国際標準の使用 が求められ、デジタル化された新しい測量技術も開発されてきたこと等も受け、公共測 量の『作業規程の準則』の一部改正が行われました(令和 5 年 3 月 31 日付国土交通省 告示第 250 号)。

(財)日本測量調査技術協会(現・(公財)日本測量調査技術協会、以下、当協会)は、 改正準則に取り入れられた測量作業種目を対象とする積算歩掛研究を実施しました。そ の成果を基に、国土交通省や国土地理院等の公開資料も参考に『公共測量積算ハンドブ ック』を刊行し、以後『作業規程の準則』改訂や新技術による測量マニュアル類が策定 された機会毎に改訂版を刊行してきました。

この『公共測量積算ハンドブック』の付録として、歩掛資料と簡易積算ソフトを収録 したものが、本「積算ハンドブック Excel 版」(以下「積算 Excel ファイル」といいま す。)です。積算 Excel ファイルは、CD で提供します。

-----------------------------------------------------------------------------------------------------------------

積算 Excel ファイルは(公財)日本測量調査技術協会の著作物です。複製は著作権法 違反となります。1 台の PC につき、1 ライセンス・CD1 枚の使用を厳守してください。 詳細は別紙「使用許諾契約書(積算ハンドブック Excel 版)」を参照ください。

#### <span id="page-5-0"></span>**1.2** 特徴

積算 Excel ファイルの構成は、次の通りです。

「作業規程の準則」に掲載された作業種別(以下、「工種」といいます。)ごとの標 準歩掛基礎資料(作業人員・材料費・機械経費等)が設定されており、それを基に工程 別一位代価表、工種別内訳書、複数の工種に跨った場合の内訳総括表を作成することが できます。

材料費や機械経費の算出方法として、個別に積み上げる方式(以下「個別方式」とい います。)と、人件費に対する割合を用いて積算する方式(以下「割合方式」といいま す。)の選択が可能です。

遠隔地業務に伴う交通費、宿泊費、外業日当等の算定を容易にするため、外業日数一 覧表及び旅費交通費算出シートを準備しています。

標準歩掛基礎資料から内訳書までが、各工種それぞれのファイルに含まれていますの で、お使いの PC の任意の場所にフォルダを作り(例:「c:¥積算」、「デスクトップ」 など)、必要なファイルをそこにコピーするだけで使用可能です。

積算 Excel ファイルは、以下の方針に従って作成しています。

- 各工種の作業工程は可能な限り「作業規程の準則」に合わせています。品質評価・ 成果等の作成と整理等の作業工程は、国土交通省が「設計業務等標準積算基準書」 (以下「標準積算基準書」といいます。)で公表されていない歩掛等であり、数値 が設定されていない項目では空欄になっていますので、使用する際は別途計上する 必要があります。
- 各工種の歩掛、材料費・機械経費等については、当協会の標準歩掛研究会の研究成 果を採用しています。ただし、標準積算基準書で公表している歩掛等については、 その数値を採用しています(詳しくは「公共測量積算ハンドブック」をご参照くだ さい)。
- 材料と機械の単価は、国土地理院が公表している「測量業務用消耗品単価」、機械 損料は「測量機械等損料算定表」を採用しています。 (<http://www.gsi.go.jp/gijyutukanri/gijyutukanri40004.html>)
- 「公共測量積算ハンドブック」と併せてご覧いただくことにより、積算を行う上で の考え方が理解でき、積算研修用資料としても利用できると考えております。

## <span id="page-6-0"></span>**1.3** 動作環境

CPU:1GHz 以上の x86 または x64 プロセッサ※

メモリ:1GB RAM (32bit) / 2GB RAM (64bit)※ 以上

OS: Microsoft Windows 10 以上推奨。

(Windows 7、Windows10 で動作確認済)

使用ソフト:Microsoft Excel2003~で動作。

(Office2013、Office2016、Office2019、Office365 で動作確認済)

ディスプレイ:解像度 1024×768 ピクセル以上表示可能なグラフィックス機能。 (上記以下の環境で使用する場合は画面表示において各自調整願います。)

プリンタ:ドライバが OS 対応のプリンタ

(各帳票の出力においては、ワークシートのページ設定の修正が必要な場合があり ます。)

### <span id="page-6-1"></span>**1.4** CDのフォルダ構成

CD に記録されているファイルは以下の通りフォルダにより分類されています。

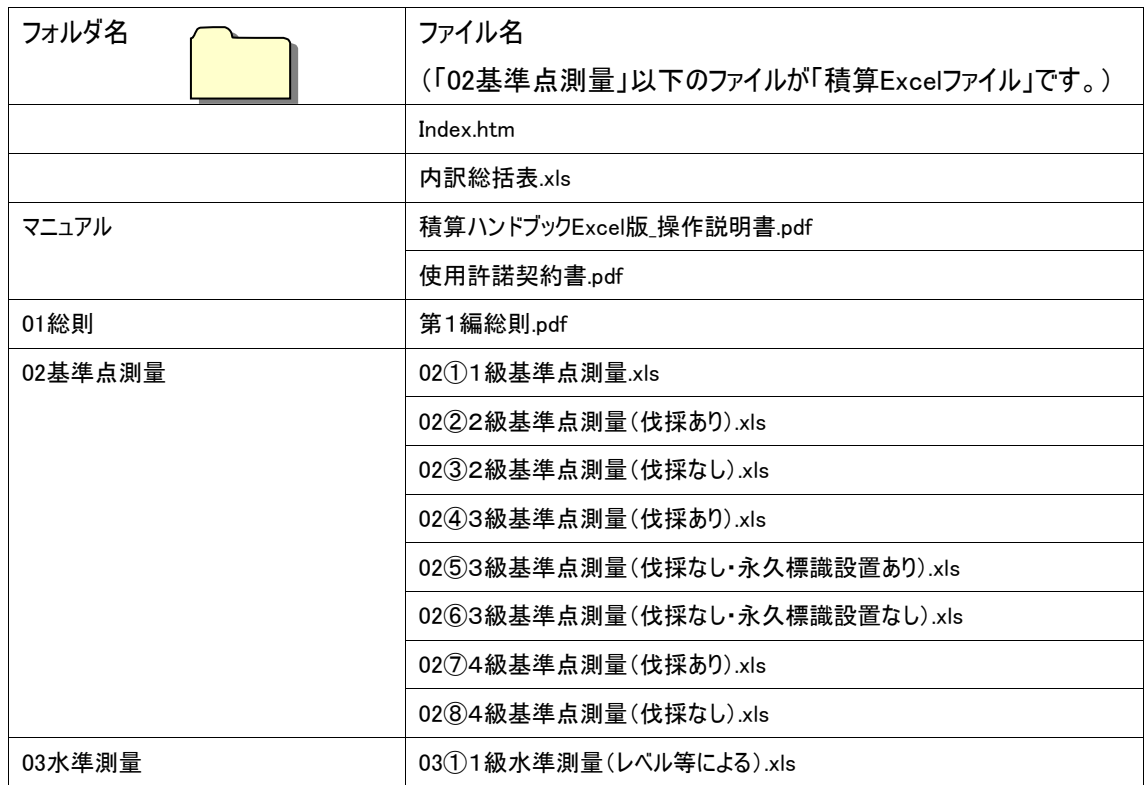

-3-

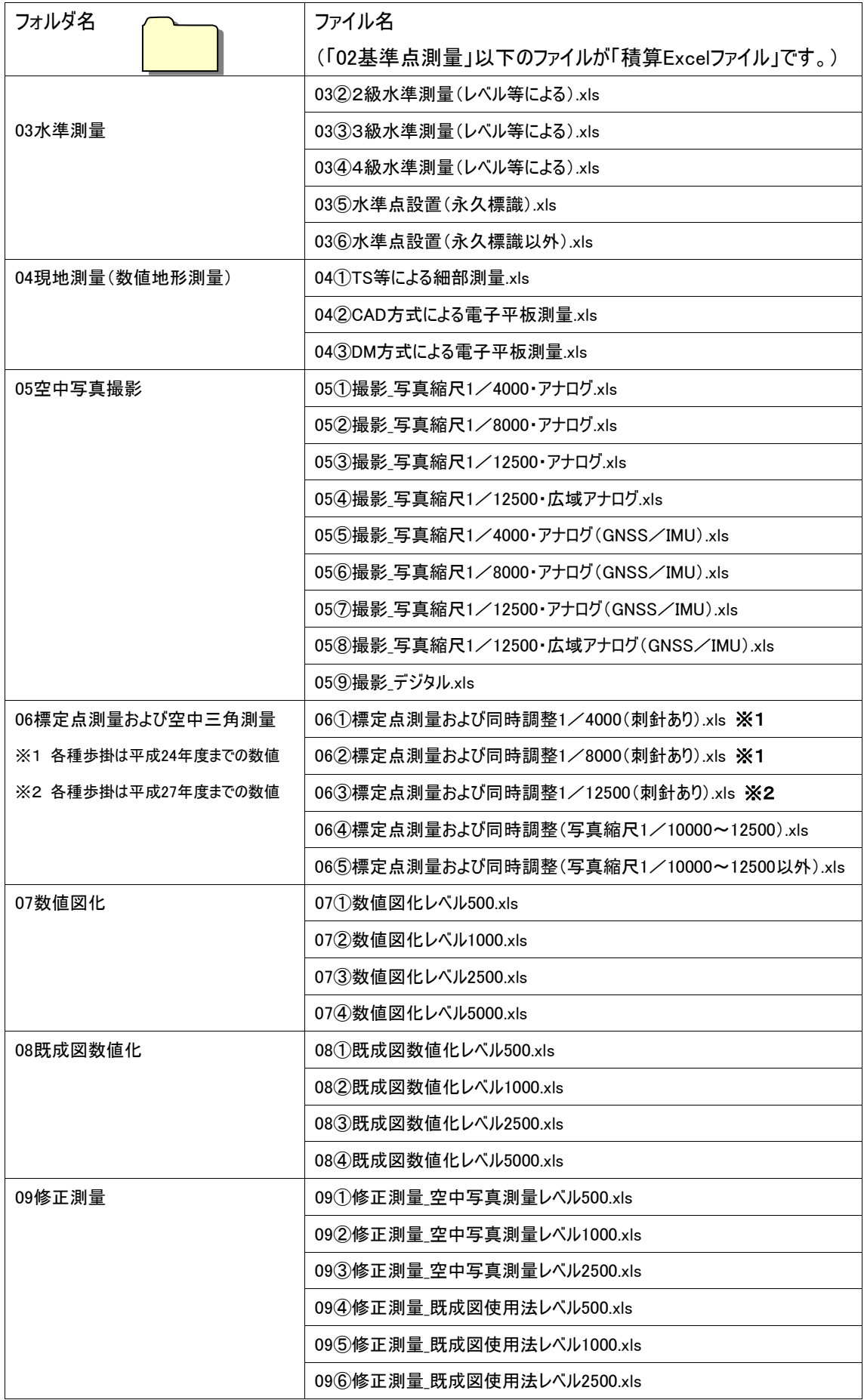

-4-

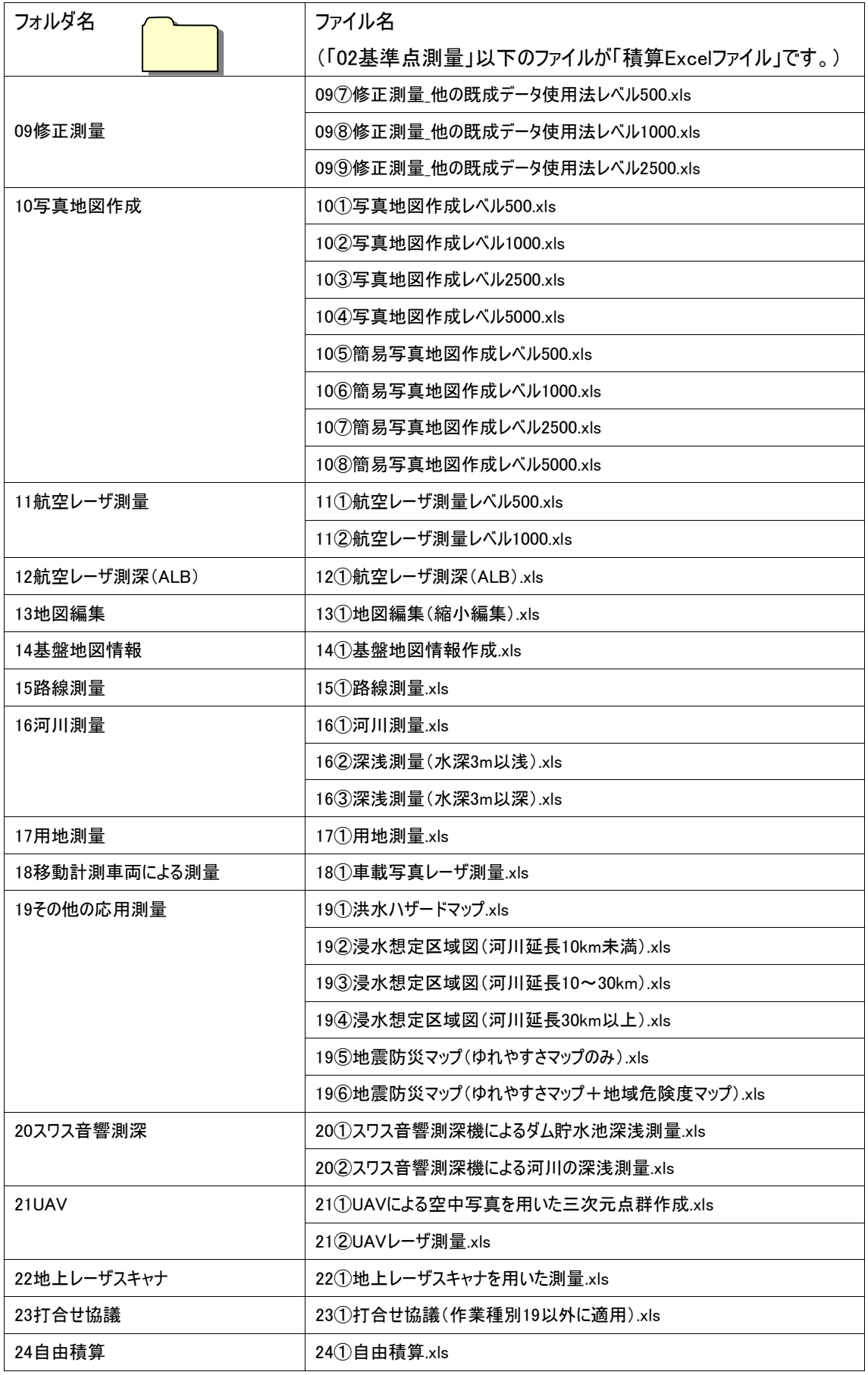

# <span id="page-9-0"></span>**2.** 導入

インストーラは存在しませんので、CD から必要なファイルをハードディスクにコピ ーし保存して作業することになります。

# <span id="page-9-1"></span>**2.1 CD** から直接コピーする方法

積算 Excel ファイルは、1.4「CD のフォルダ構成」で示したフォルダ構成により CD に収録されています。

各ファイルはそれぞれ単独で利用できるように作成されています。すべてのファイル を導入する必要がなく、積算 Excel ファイルや内訳総括表から、必要とする業務内容の ファイルだけをコピーして利用します。

フォルダ名及びファイル名を参考にして積算 Excel ファイルを探し、ハードディスク など書き込み可能な媒体に保存してから積算の作業を行ってください。

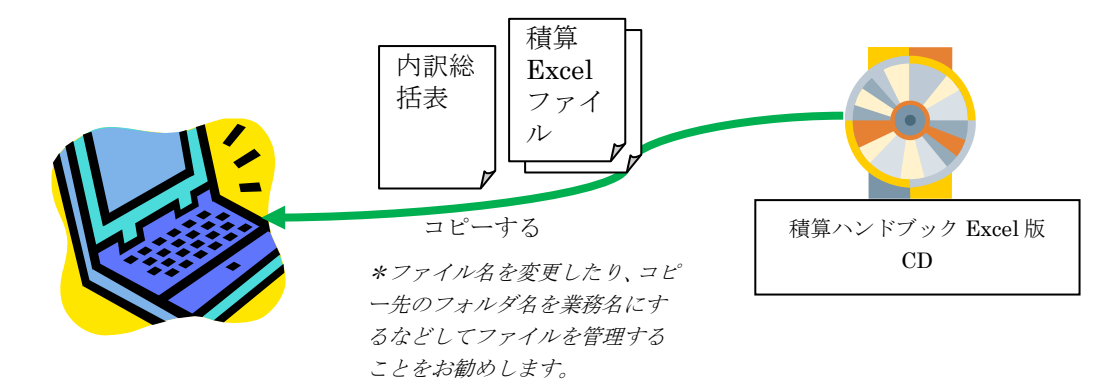

# <span id="page-10-0"></span>**2.2** メニューを使用する方法

CD にある「Index.htm」をダブルクリック等して WEB ブラウザで開きます。「積 算ハンドブック Excel 版 一覧」から対象のファイルを指定して、ハードディスクなど 書き込み可能な媒体に保存する方法です。

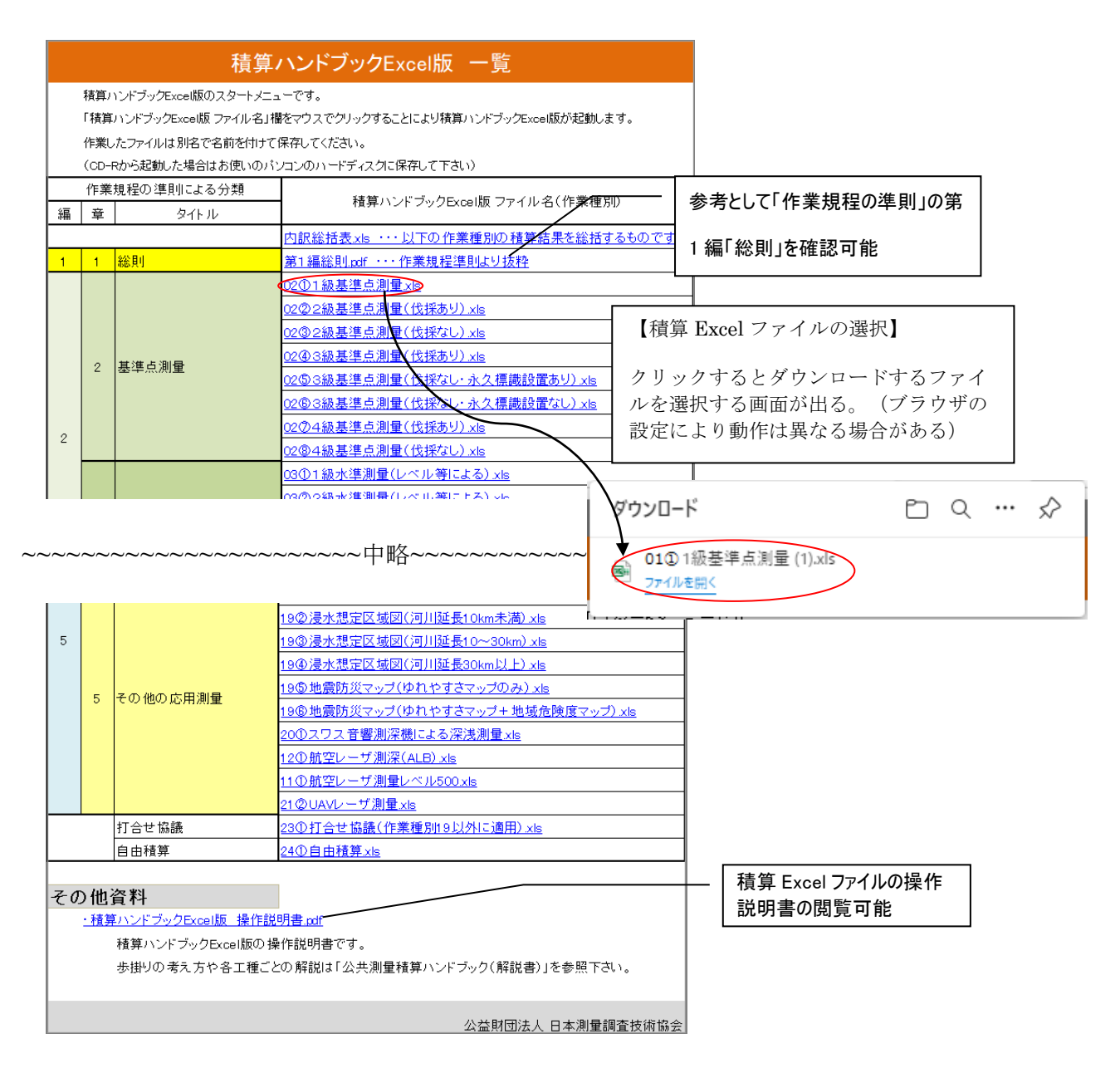

「開く」を選択してそのまま作業を開始することもできます。その場合は Excel のメ ニューから「ファイル保存」を行うことになります。

ブラウザとして Internet Explorer(以下、IE といいます。)を使用している場合、 積算 Excel ファイルが、IE の中に下のように表示されることがあります。

-7-

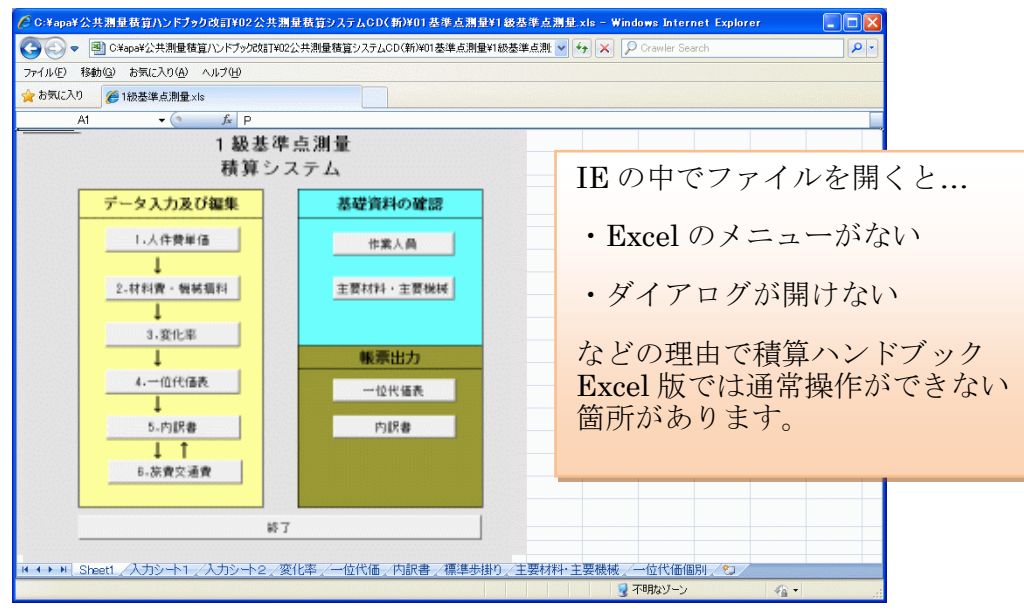

【IE の中に積算ハンドブック Excel 版が表示された例】

上記のような場合は、次の通り設定の変更をお願いいたします。

- ① 「マイコンピュータ」を開き、「ツール」メ ニューから「フォルダオプション」を開きま す。
- ② 「ファイル種類」タブを開き、拡張子 XLS を 選択します。
- ③ 「詳細設定」ボタンを押し、「同じウインド ウで開く」のチェックを外します。

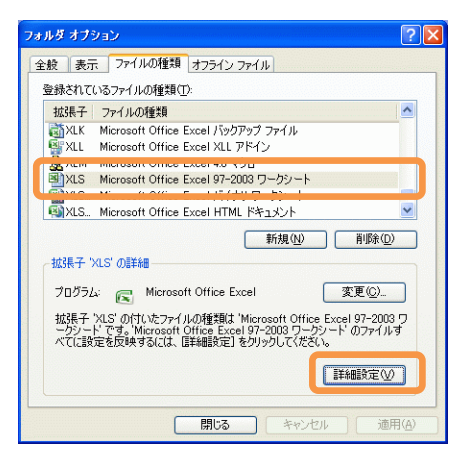

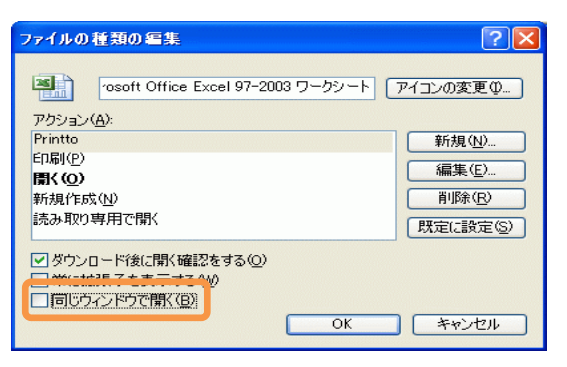

# <span id="page-12-0"></span>**3. Excel** ファイルについて

# <span id="page-12-1"></span>**3.1** 積算 **Excel** ファイルについて

積算 Excel ファイルは、標準歩掛基礎資料、一位代価表、内訳書等積算に必要な情報 を格納したファイルです。

### **3.1.1** シート構成

積算 Excel ファイルに含まれるワークシートは以下の構成となっています。

②~④及び⑥~⑩の各シートには①のメニューシートから移動できるように設定さ れています。(20①スワス音響測深機による深浅測量.xlsx は除く)

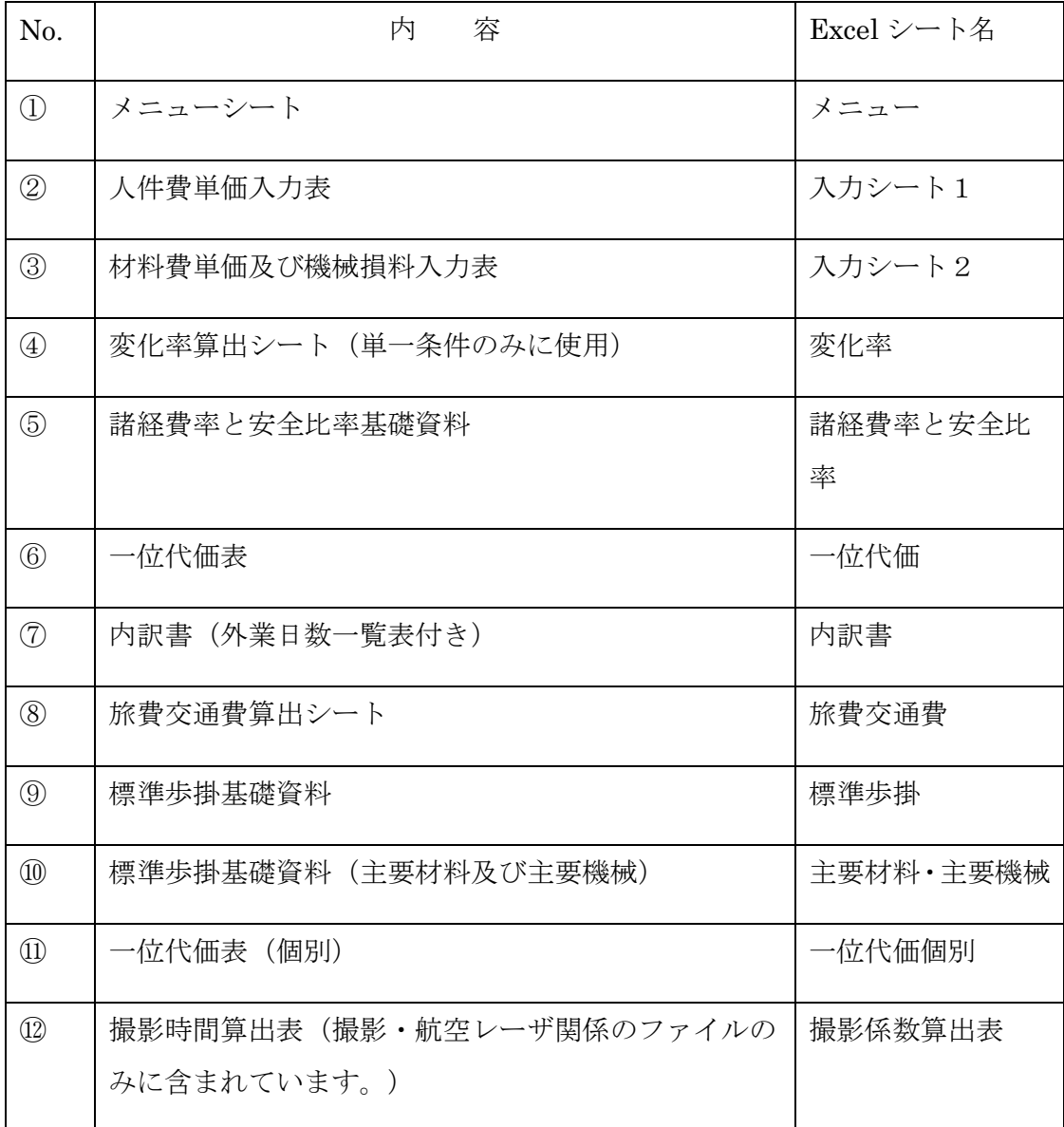

### **3.1.2** 積算 **Excel** ファイルのシートの関係

積算 Excel ファイルにおける主なシートについて、関係を下図に示します。

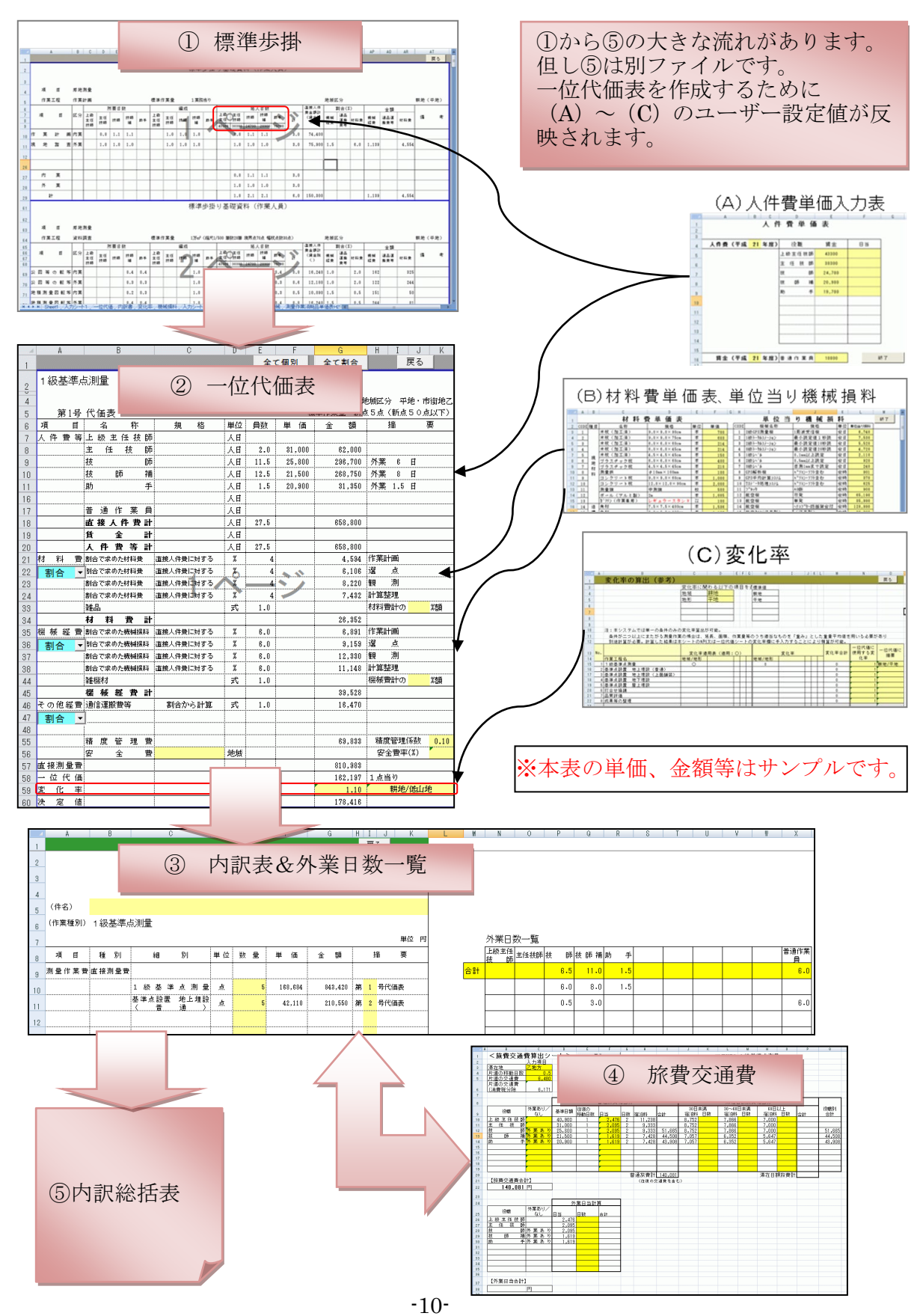

Copyright (C) 2023 Association of Precise Survey and Applied Technology All Rights Reserved.

## <span id="page-14-0"></span>**3.2** 内訳総括表について

実際の測量作業では複数の工種を組み合わせて行う場合があります。積算 Excel ファ イルでは工種ごとに内訳書を作成するしくみになっていますので、各工種の内訳書をま とめて、鑑にするのが内訳総括表です。なお、「打合せ協議」も一つの工種として内訳 書を作成し、内訳総括表で合算します。以下のようなイメージです。

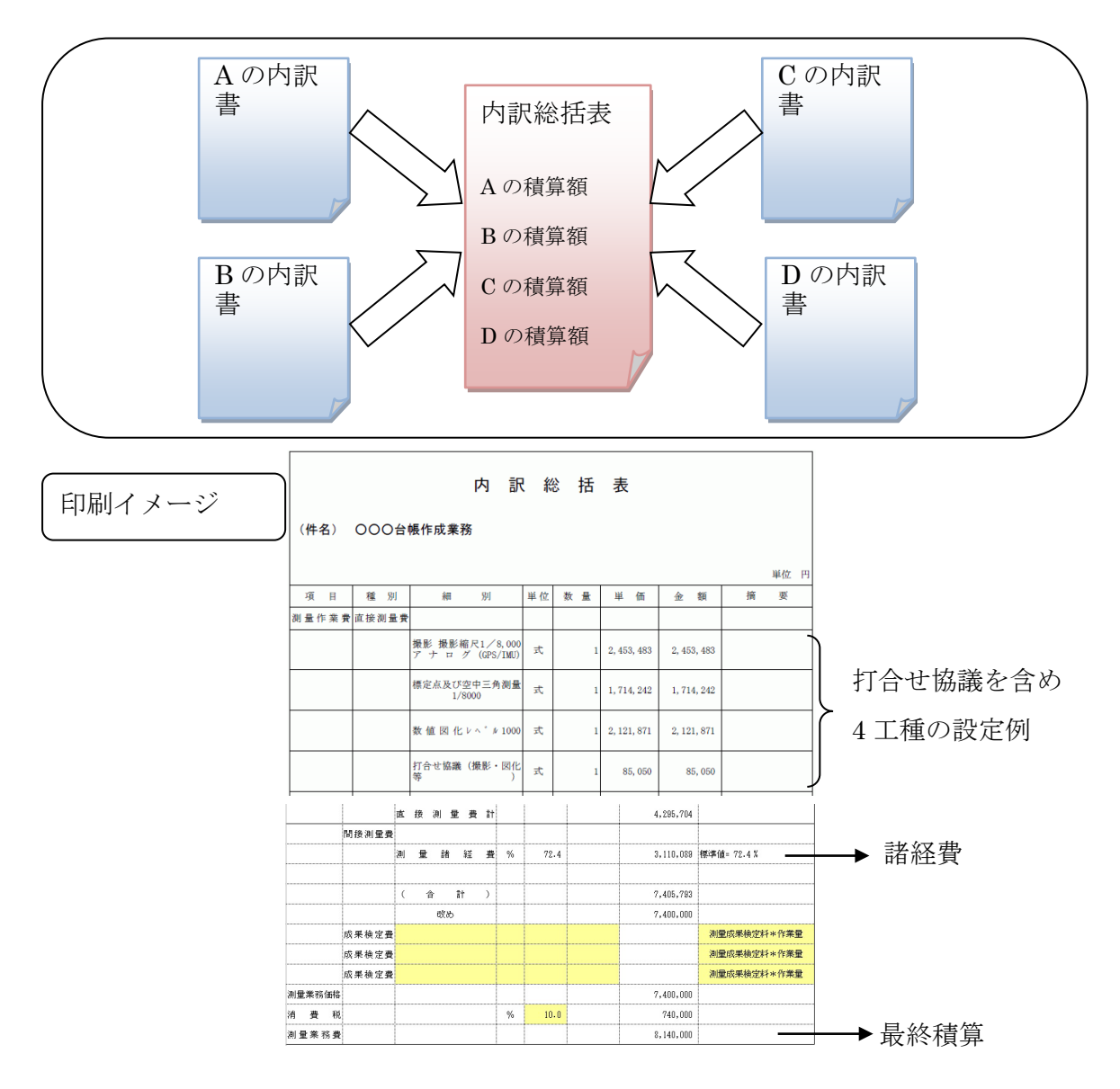

注:「洪水ハザードマップ作成」、「浸水想定区域図作成」、「地震防災マップ作成」は、内訳総括表を 作成しません。各々の内訳書を鑑としてそのまま使用してください。

# <span id="page-15-0"></span>**4.** システムの運用

## <span id="page-15-1"></span>**4.1** システムの起動

Microsoft Excel を起動し、任意のフォルダ等にあらかじめコピーしていた積算 Excel ファイルを開くことにより、積算システムを実行します。また、エクスプローラ等から フォルダ内の積算 Excel ファイルをダブルクリックすることにより実行することもで きます。

積算 Excel ファイルではマクロを使用しています。マクロウイルス防止のため、Excel の標準設定で、起動時には下記のようなメッセージが表示されます。「マクロを有効に する」または「このコンテンツを有効にする」「この発行者のドキュメントをすべて信 頼する」を、必ず選択してください。全ての積算 Excel ファイルは、ウイルス対策ソフ トの最新バージョンプログラムにてチェック済みですが、ウイルス除去ソフトがインス トールされている PC での利用を強く推奨いたします。

「Excel2007 の場合」

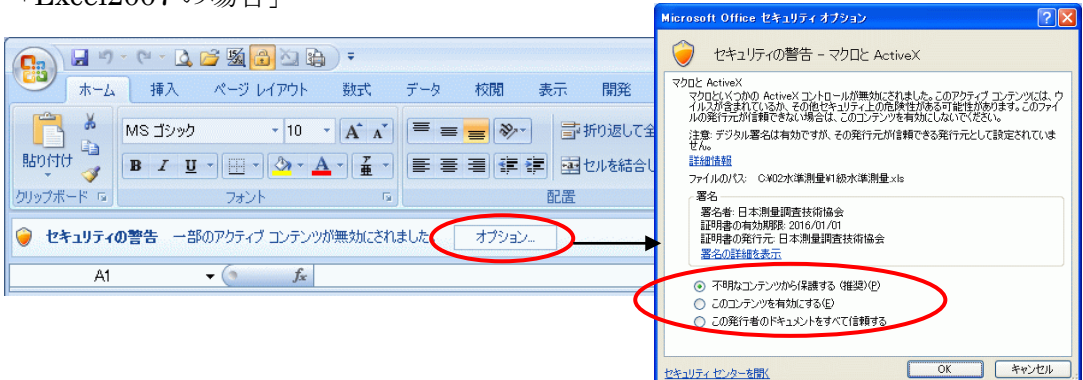

### 「Excel2010 以降の場合」

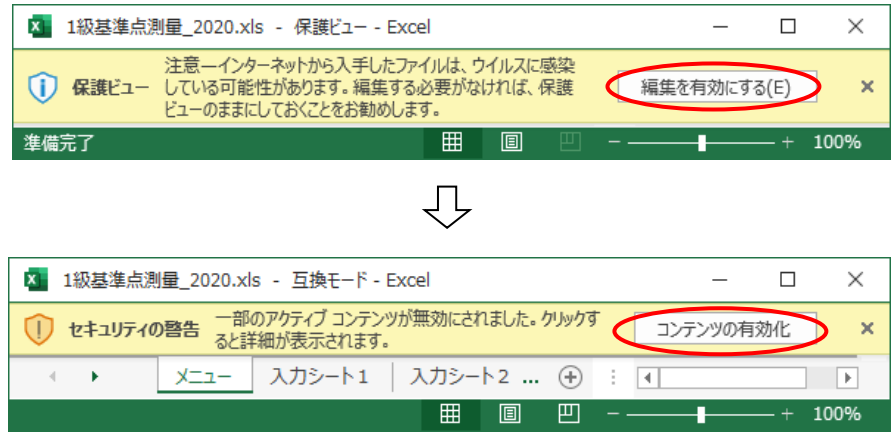

マクロの実行が可能であれば、以下のメニュー画面(メニューシート)が表示されま す。

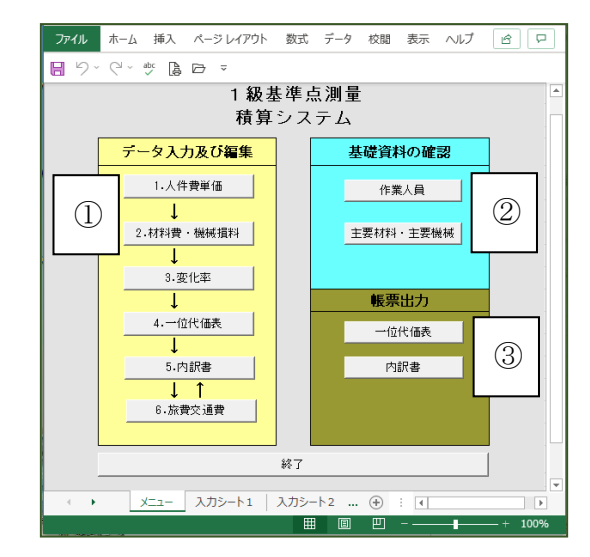

「メニューシート」

基本的に、以降の操作はすべてこのメニューシート\*から操作を行うこととなります。

- \*Excel のシートタブを表示しておりますので、メニューシートからのシートの移動だ けではなく、ユーザーがシートを選択して移動することも可能です。ただし、その 方法でシートを移動した場合、ウインドウサイズの自動設定は行われません。
- ① 「データ入力及び編集」の各コマンドボタンは、主にデータ入力に関係する部分で す。
- ② 「基礎資料の確認」の各コマンドボタンは、積算する上での基礎データ(歩掛等) の確認と新条件設定のためのものです。
- ③ 「帳票出力」の各コマンドボタンは、一位代価表と内訳書等出力のためのものです。

# <span id="page-17-0"></span>**4.2** 基礎資料の確認

### <span id="page-17-1"></span>**4.2.1** 作業人員

メニューシートの<mark>水色</mark>に着色された中の 「作業人員」ボタンをクリックすることによ り当該工種の標準歩掛が確認できます。

このシートは、標準作業量における作業工程 毎の作業工数を確認するものであり、所要日数、 編成、延人日数が示されています。

また、直接人件費に対する機械経費、通信運 搬費等、材料費の割合が、「標準積算基準書」 の公表数値または当協会標準歩掛研究会の調 査数値等を参考に設定しています。

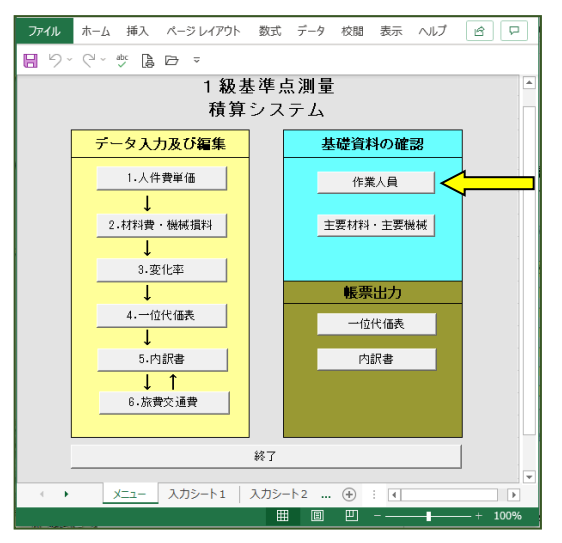

なお、人件費単価を設定すると、直接人件費、機械経費、通信運搬費等、材料費の金額 が表示されます。

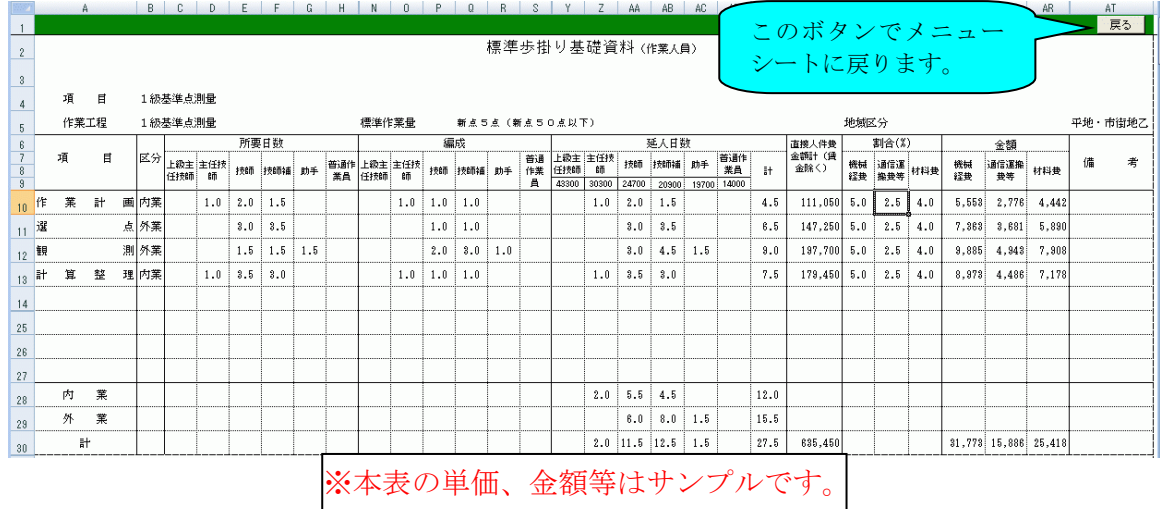

## <span id="page-18-0"></span>**4.2.2** 主要材料・主要機械

メニューシートの水色に着色された中の 「主要材料・主要機械」ボタンをクリックす ることにより、当該工種の標準歩掛基礎資料 として初期設定した主要材料及び主要機器の 内容を確認します。

初期設定されている材料や機械を変更する 場合は、後述する材料費単価表と単位当り機 械損料表から該当する材料・機械のコードを 選択してコード欄に入力してください。

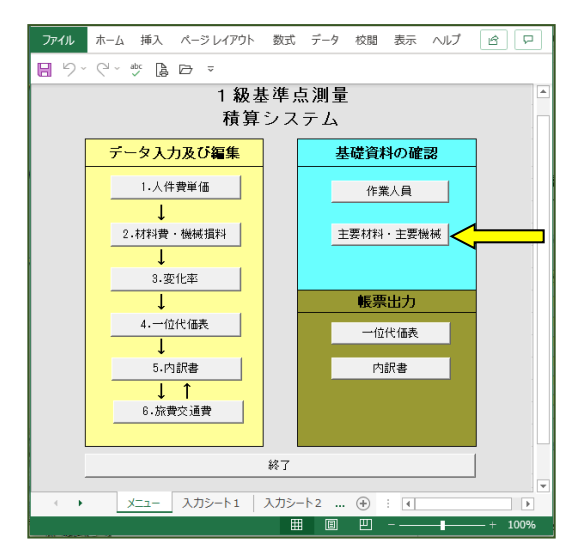

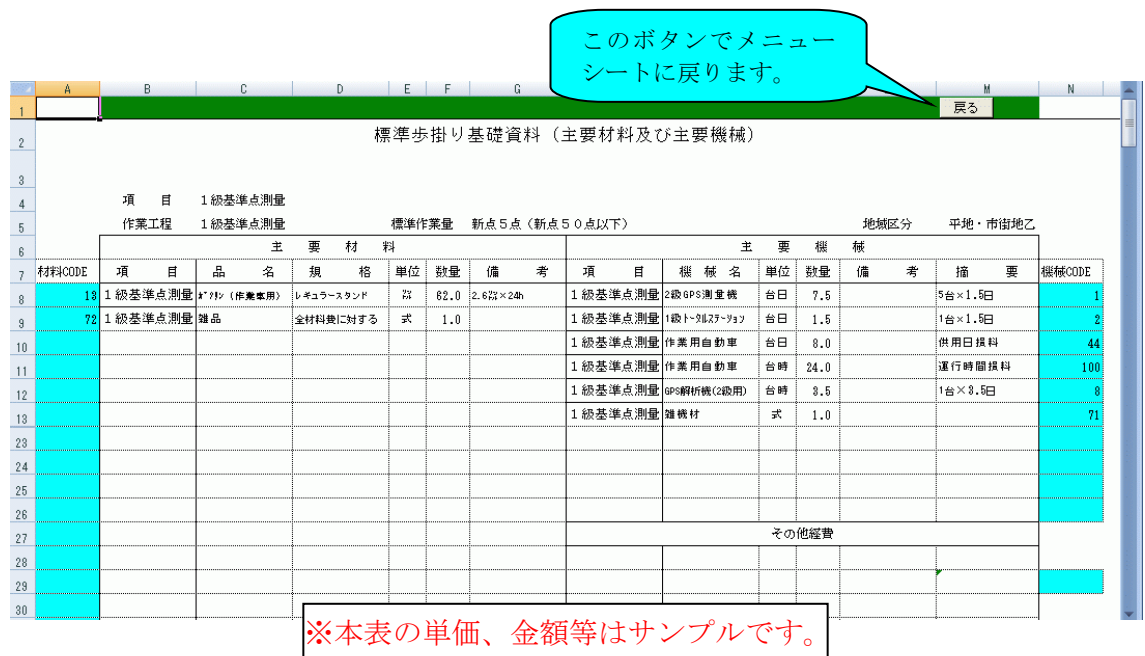

# <span id="page-19-0"></span>**4.3** データ入力の概要

積算 Excel ファイルでは、以下の項目をユーザー自身でデータ入力する必要がありま す。 ファイル ホーム 挿入 ページレイアウト 数式 データ 校閲 表示 ヘルプ | | | | | | | |

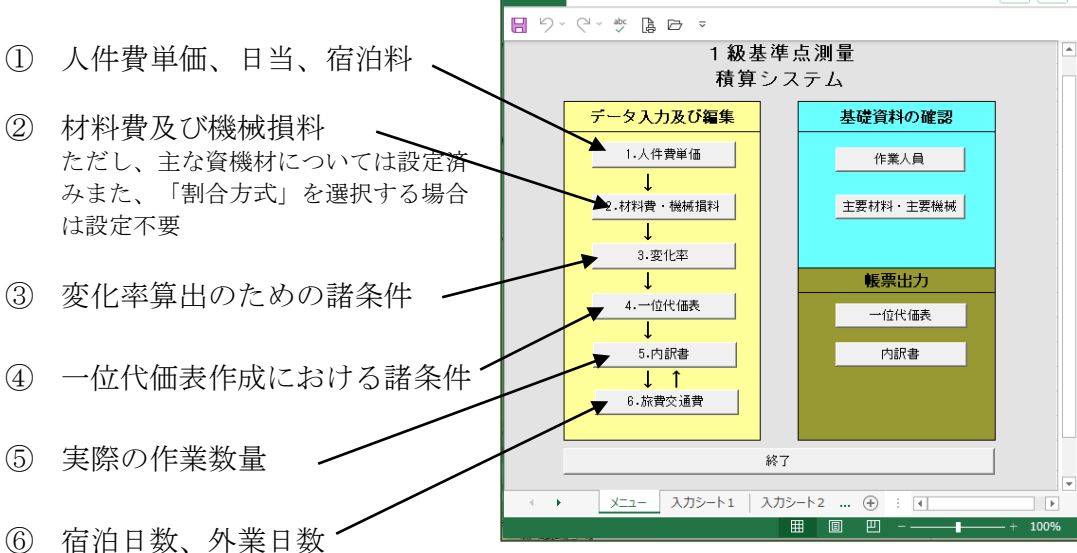

※積算 Excel ファイルでは、ユーザーがデータ入力を必要とする箇所、または入力可能 な箇所のセルは、すべて<mark>薄黄色</mark>に着色してあります。

※ 各ワークシートには操作ミスを防ぐ目的で、「一位代価」シート以外の全てのシートに保護 を設定してあります(「一位代価」シートはシステムの都合上、保護していません)。標準 的な使い方以外の方法で使用する場合は、シート保護を解除してください。なお、パスワー ドは設定しておりません。

# <span id="page-19-1"></span>**4.4** 人件費単価表の入力

メニューシートから「1.人件費単価」ボタンをクリックすると下記のワークシートが 表示されますので、各社の技術者単価(日額)を入力してください。

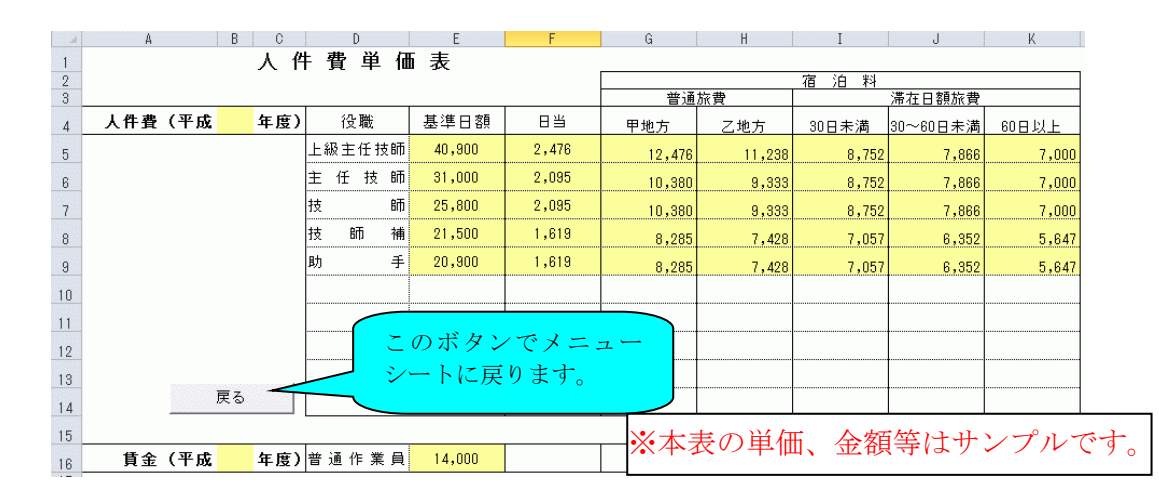

-16-

Copyright (C) 2023 Association of Precise Survey and Applied Technology All Rights Reserved.

日当の欄は外業が発生する作業について適用することを想定しています。外業に対す る日当が必要ない場合には入力の必要はありません。宿泊料の欄には、外業に伴う宿泊 料単価を入力します。宿泊日数区分は、適宜変更してください。

なお一度入力した値は、同じ PC の場合、次回以降も前回入力値が表示されます。年 度の切り替わりの際は、新単価を再入力してください。

## <span id="page-20-0"></span>**4.5** 材料費・機械損料の入力

積算 Excel ファイルでは、材料費、機械経費を算出する際、個々に資機材と数量を選 択し、各々の材料費及び機械経費を設定する「個別方式」と、人件費に対する割合で設 定する「割合方式」の2通りの方法が用意されています。

「個別方式」を選択した場合は、材料費・機械損料の入力が必要となります。

メニューシートから「2.材料費・機械損料」ボタンをクリックすると、以下のシート が表示されます。 このボタンでメニュー シートに戻ります。

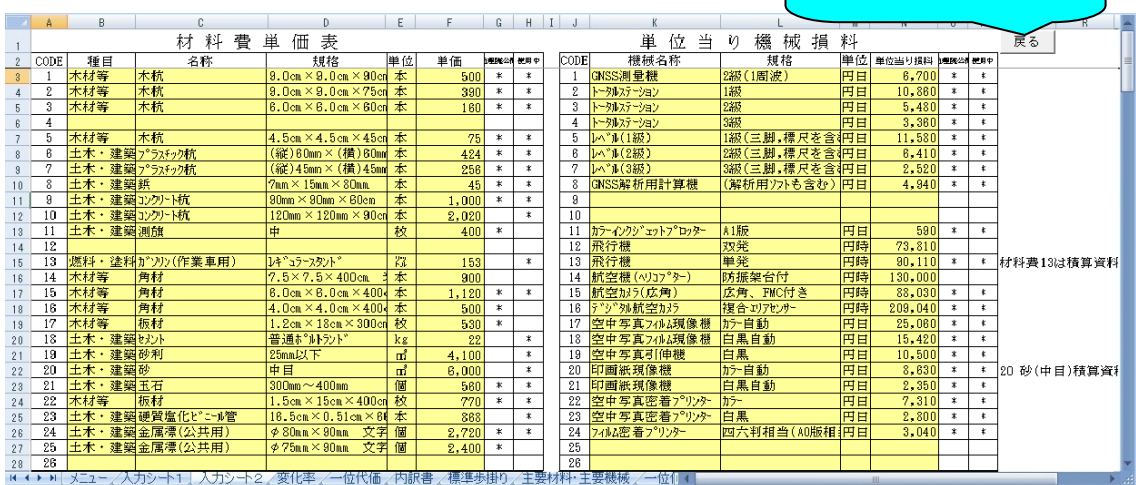

基本的にユーザーが確認・入力(修正)する必要のある部分は金額ですが、表にない材 料や機械を使用する場合は「CODE」以外全ての項目の入力を行ってください。

なお、初期値として国土地理院が公開している「測量業務用消耗品単価」・「測量機 械等損料算定表」(「地理院公開」欄に\*印あり)及び当協会標準歩掛研究会で調査し た結果(\*印なし)を収録してあります。

さらに初期値として積算 Excel ファイルで設定されている材料・機械には「使用中」 欄に\*印を付けています。

必要に応じて、自社で使用している材料の単価及び機械損料を入力してください。

# <span id="page-21-0"></span>**4.6** 変化率算出諸元の入力

積算する上で、地域や地形、距離や面積などによって変化率を設定する必要がありま す。積算 Excel ファイルでは、各工種に専用の「変化率」シートが用意されています。 設定された変化率は、一位代価表に反映されます。

メニューシートの「3.変化率」ボタンをクリックすることにより以下のシートが表 示されます。 このボタンでメニュー トに戻ります。

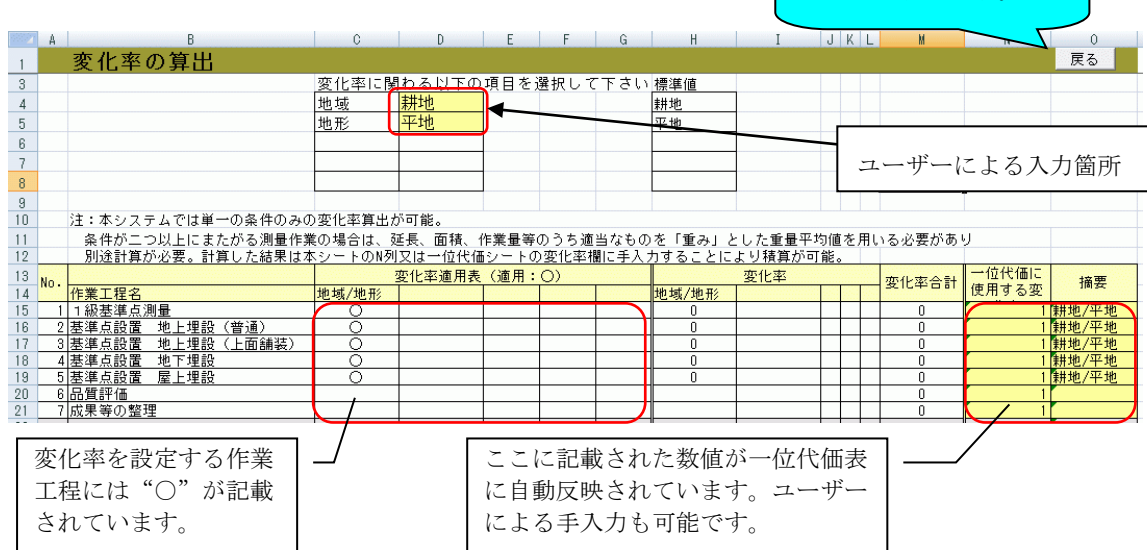

ユーザーが入力する必要のある部分は、地域、地形などの条件に応じた変化率に関わ る項目部分です。

選択可能な項目の場合、<mark>薄黄色</mark>のセルをクリックするとリストが表示 地域地形 - 市街地(5)<br>市街地(2)<br>都市近郊 されます。 原

各条件に応じた変化率は、「標準積算基準書」に掲載されている値及び当協会の標準 歩掛研究会で検討した値を採用しています。これらを参考に、必要に応じて変化率を変 更することもできます。

なお、積算 Excel ファイルの「変化率」シートは、積算範囲が単一の条件の場合にの み使用します。

## 複数の条件が混在している場合の変化率の算出は、積算 Excel ファイルでは自動計

算できません。その場合は「標準積算基準書」を参照してください。 参考までに「標準積算基準書」の記載内容を転載します。

\*(参考)変化率の積算方法

1. 変化率

変化率は、相互に独立であると仮定し、代数和の形で種々の条件を取り入れる。すなわち直接作業費 単価は各条件に対応する変化率の代数和に1を加えた値を標準単価に乗じて決める。

変化率は、それぞれの条件における標準値を示すもので、自ずから若干の幅がある。従って実際の適 用にあたっては、測量作業諸条件を十分加味して、実際の積算を行われたい。条件が二つ以上にまたが る測量作業の場合は、延長、面積、作業量等のうち適当なものを「重み」とした重量平均値(小数点以 下2位)を用いる。

縮尺は通常用いられるものについて作成してあるので、その中間のものが必要なときは、その前後の 総尺を参考に、また、本歩掛表より大きな縮尺、小さな縮尺のものについては、別途に検討のうえ積算 する。

なお、縮尺別の変化率を与えていない測量は、縮尺による変化率の増減はないものとしている。

(変化率計算の1例(距離を重量とした場合))

延長20kmの路線測量において地域が下図のように分かれている場合は、変化率表を参照して、次のと おりとなる。

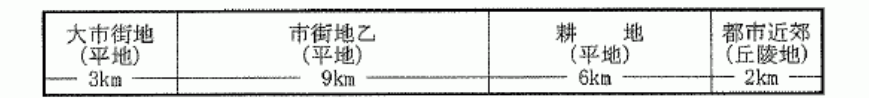

変化率=  $\frac{1.0 \times 3 + 0.3 \times 9 + 0.0 \times 6 + 0.3 \times 2}{2.0 \times 0.0 \times 0.00}$  $\frac{6.3}{2.0}$  = 0.32  $3 + 9 + 6 + 2$ 20

1+変化率=1.32

2. 地域区分

地域区分の標準は次のように定める。

(1) 地物による分類

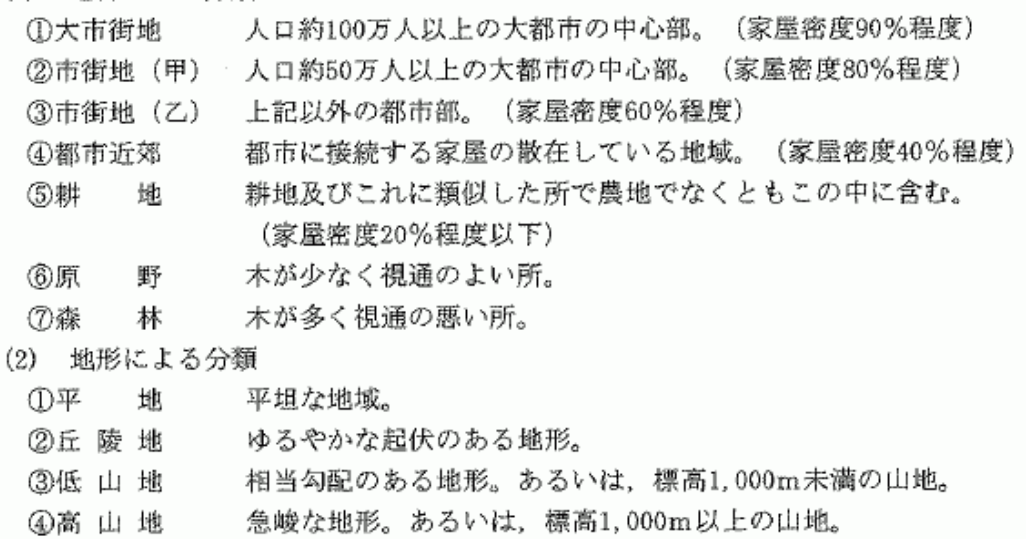

# <span id="page-23-0"></span>**4.7** 一位代価表の入力

メニューシートの「4.一位代価表」をクリックすることにより、下記の一位代価シー トが表示されます。シートの内容は概ね6項目に分類しています。

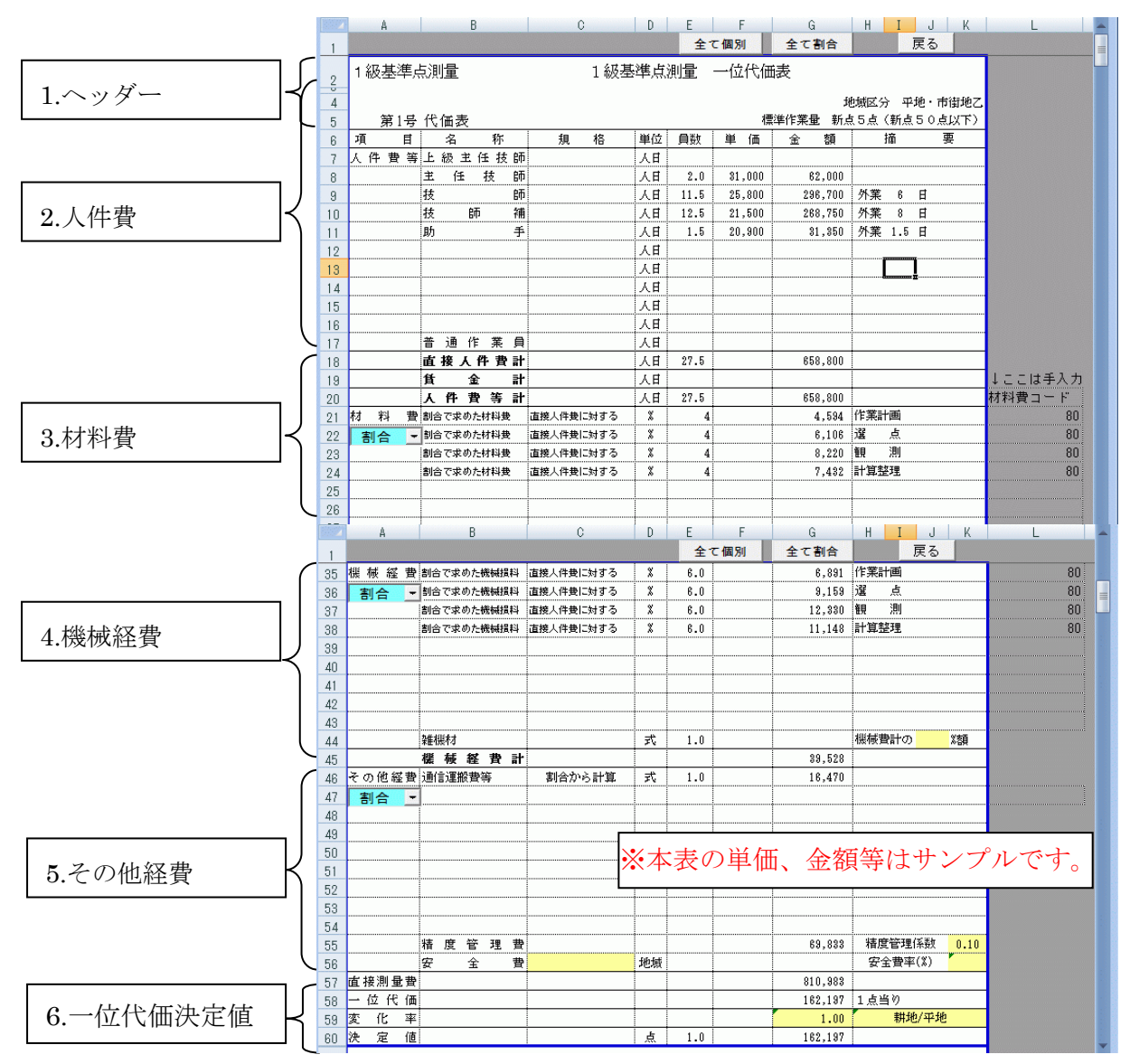

上記のシートには標準歩掛基礎資料、材料費単価表・機械損料表、変化率算出諸元表 の設定条件を反映しています。ここでは、所定の精度管理費と必要に応じて安全費を計 上してください。

なお、材料費、機械経費、通信運搬費は、個別方式と割合方式の選択が可能です(Excel の表中では「個別」「割合」という言葉に省略されています)。

一位代価シートはそのまま帳票出力されますので、帳票出力前にここで確認しておく ことをお勧めします。

## **4.7.1** ヘッダー

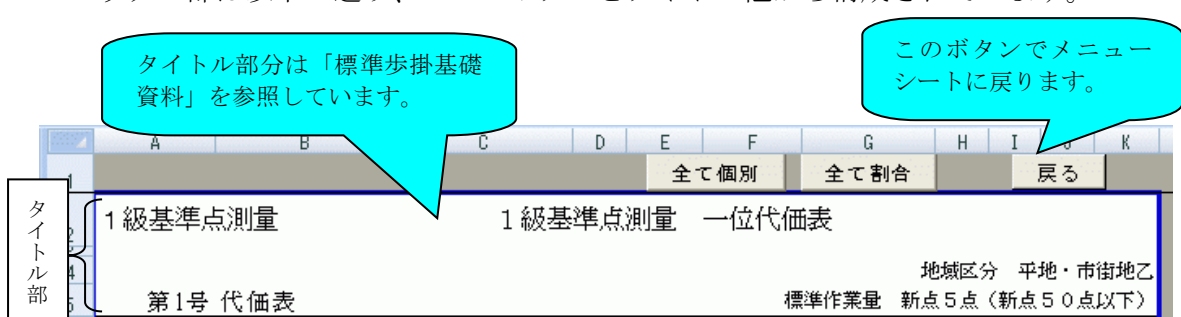

ヘッダー部は以下の通り、3つのボタンとタイトル他から構成されています。

- 「全て個別」ボタン・・・当該工種の全ての作業工程における材料費・機械経費・通信 運搬費等を個別方式で計算することを指定します。※
- 「全て割合」ボタン・・・当該工種の全ての作業工程における材料費・機械経費・通信 運搬費等を割合方式(人件費に対する割合)で計算することを指定します。※

積算 Excel ファイルでは、割合方式が初期設定となっています。

# ※ 一部のファイルには、「標準積算基準書」にあわせて変更しないものがあります。 変更する場合は、各項目の「個別」「割合」ボタンを押して変更してください。

#### **4.7.2** 人件費

標準歩掛基礎資料の工数及び人件費単価表に基づき、直接人件費を算出しています。 外業日数は、標準歩掛基礎資料で設定された結果を表示しています。

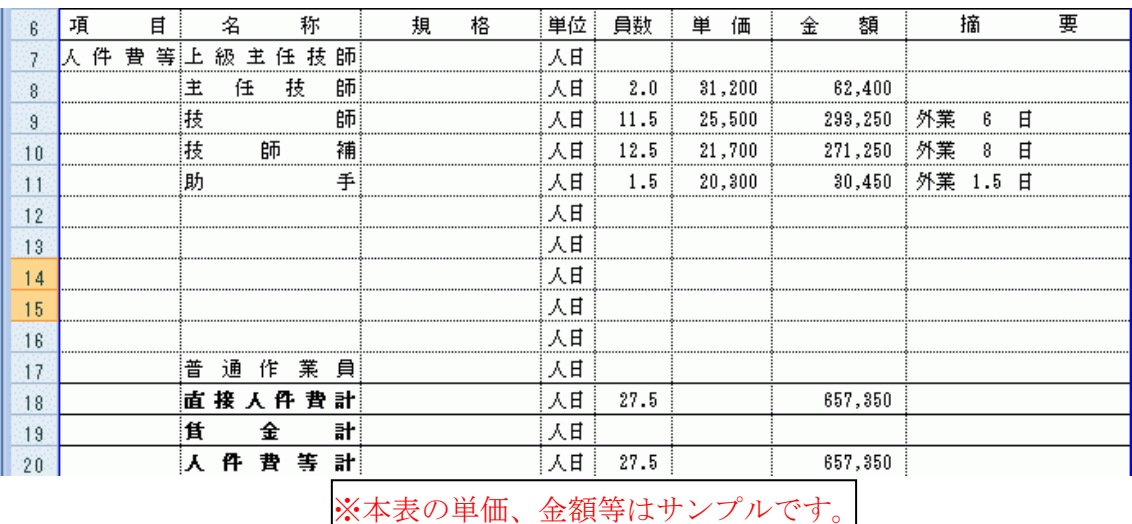

**4.7.3** 材料費

当該作業で使用する材料の費用を計上しています。「割合」と「個別」で表示内容が 変わります。

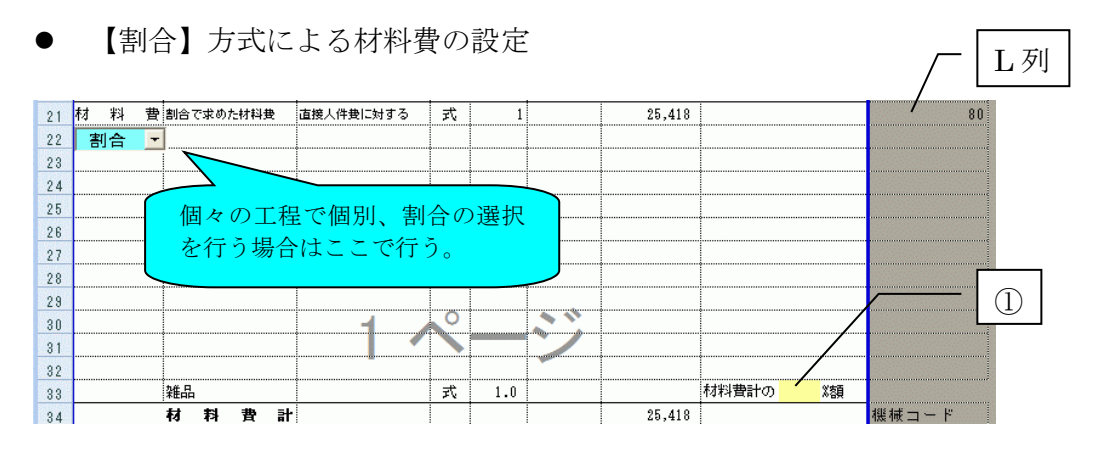

材料コード欄(L 列)には人件費に対する割合で計算することを意味する 80 番が自 動的に表示されます。

割合方式を選択した場合、作業工程1つに対して1つの材料費計が設定されます。材 料費は「標準歩掛基礎資料」で計算されたものを参照しています。

雑品は個々に金額を計上することが困難なため、材料費の合計額に対する比率として 算出します。必要に応じて妥当と考えられる数値を「①」に入力してください。

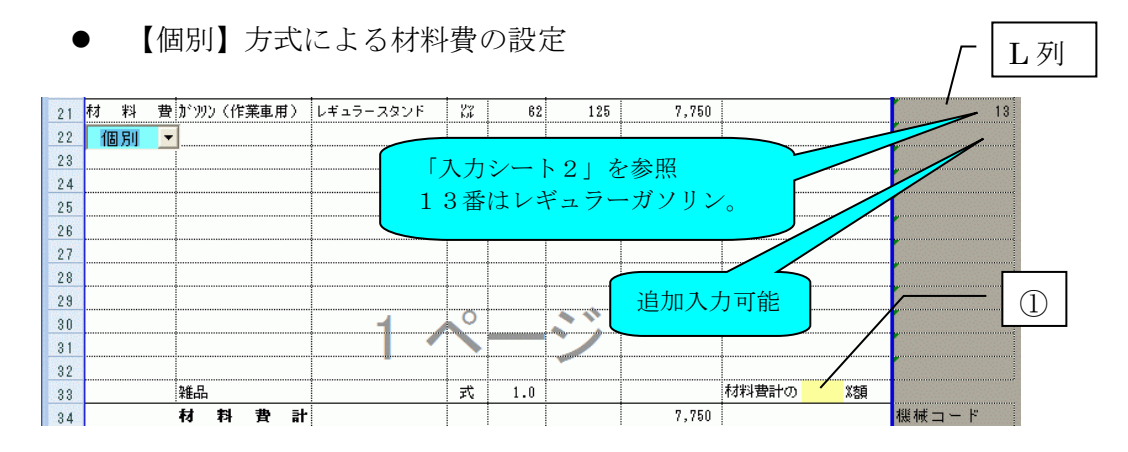

ここに掲出された材料は一般的に使用される材料を選択しています。特殊な材料を使 用する場合は、直接材料コード欄(L 列)へ該当する材料コードを入力することで設定 可能です。

なお、表示されている材料の単価、数量、金額等が妥当なものであるかをこの段階 で確認することをお勧めします。

#### **4.7.4** 機械経費

当該作業で使用する機器の損料を機械経費として計上しています。「割合」と「個別」 で表示内容が変わります。

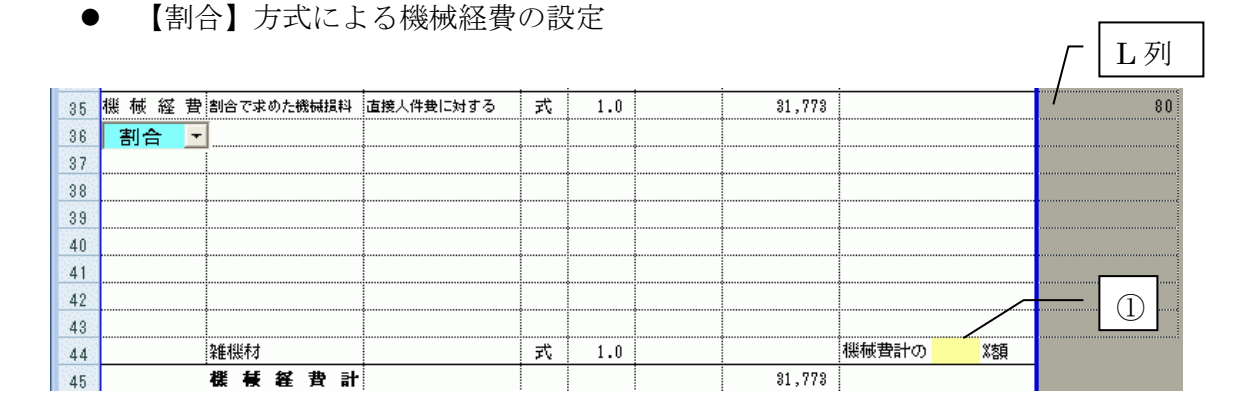

機械コード欄(L 列)には人件費に対する割合で計算することを意味する 80 番が自 動的に表示されます。

割合を選択した場合、作業工程1つに対して1つの機械経費計が設定されます。機械 経費は「標準歩掛基礎資料」で計算されたものを参照しています。

また、個々に機械損料を計上できないような雑機材については、材料費と同様に機械 経費の合計額に対する比率として算出します。必要に応じて妥当な数値を「①」に入力 してください。

【個別】方式による機械経費の設定

 $\overline{34}$ 材料費計  $7.750$ 機械 経 費 2級GPS測量機 -<br>1周波受信機  $7.5$  $1,350$  $10, 125$ 台印  $35<sub>1</sub>$  $5,355$ 36 ▼「級トータルステーション 最小読定値 1 秒読 台目 1.5 3,570 (田間) 作業用自動車 54hn\*)1500cc 台目  $\boldsymbol{8.0}$ 2,330 18,640 44  $37$  $\frac{1}{24.0}$  $15,977$ 作業用自動車 5/bn°21500cc  $333$ 38 台時 100 GPS解析機(2級用) かツコン・リフト含む 台時  $3.5$ 700 2,450  $38$ 40 追加入力可能  $\overline{41}$ 42 ① 43 機械費計の ※額 44 雑機材 式  $1.0$  $\vert$  45 機械経費計  $52,547$ 

材料費と同様に一般的に使用される機器が初期設定されています。特殊な機械を使用 する場合は、直接機械コード欄(L 列)へ該当する機械コードを入力することで設定可 能です。

なお、表示されている機械の損料、数量、金額等が妥当なものであるかをこの段階で 確認することをお勧めします。

.

L 列

#### **4.7.5** その他の経費

当該作業にて使用するその他経費を計上しています。「割合」と「個別」で表示内容 が変わります。

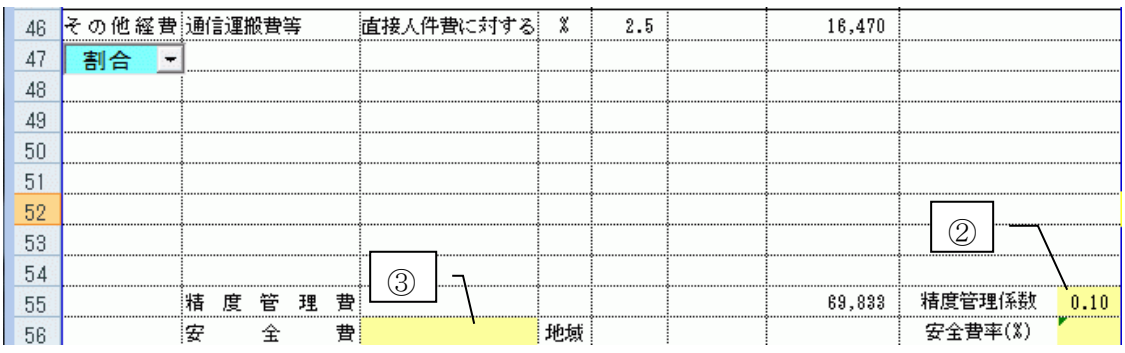

● 【割合】方式による通信運搬費等の設定

割合を選択した場合、作業工程1つに対して1つの通信運搬費等が設定されます。通 信運搬費等は「標準歩掛基礎資料」で計算されたものを参照しています。

【個別】方式による通信運搬費等の設定  $\bigcap$ 46 その他経費通信運搬費等 式! 16,470 直接人件費 28章 47 個別 48 49  $50$  $51$ 52 ② 53 54 ③ 精度管理係数 55 精度管理費 69,833  $0.10$ 56 安 全 費大 市 街 地地域 32,439 安全費率(%)  $4.00$ 

通信運搬費等は個別の金額が計上できないため、直接人件費に対する比率「①」をこ こで設定して計上します。結果的に、「割合」と同じ手法になりますが、「割合」では 比率が「標準歩掛基礎資料」に既に記載されている点で異なります。

#### ● 精度管理費の設定

精度管理費は、精度管理や機械器具の検定に必要となる費用ですが、「標準積算基準 書」に則って、直接人件費と機械経費の合計額に所定の精度管理係数を乗じて求めるこ ととしています。作業内容を勘案し、必要な精度管理係数を「②」に入力してください。

● 安全費の設定

安全費は、当該測量業務を遂行する際の交通誘導員、ハンター配置等に要する安全対 策経費です。積算 Excel ファイルでは、すべての工種について交通誘導員配置に係る安 全費項目を設定しています。当該安全費は安全費率から算出しますが、安全費率は「③」 にて地域を選択することにより決定されます。なお、安全費率は、「標準積算基準書」 に示す値を採用しています。

#### **4.7.6** 一位代価決定値

● 変化率を考慮した1作業工程ごとの一位代価の決定値を算出しています。

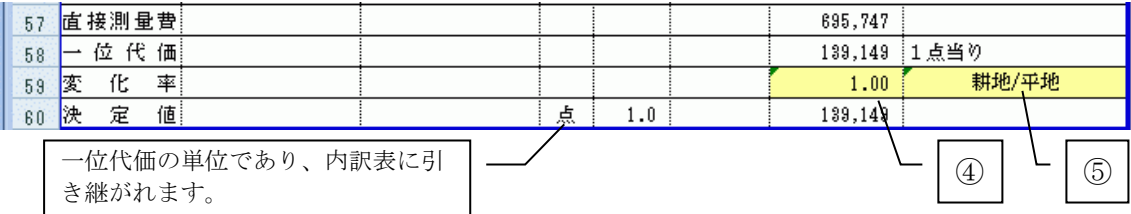

変化率「④」は、「変化率」シートで設定した該当条件「⑤」に基づいて算出されて います。変化率の求め方は「4.6 変化率算出諸元の入力」を参照ください。

### <span id="page-28-0"></span>**4.8** 内訳書の作成

内訳書では、一位代価表で算出された単位当たりの金額に実作業量を乗じて直接測量 費を計算します。ただし、航空レーザ測量については、「変化率」シートで入力した作 業面積が内訳書に転記されていますので、通常は入力する必要がありません。

#### **4.8.1** 工程別直接測量費の算出

摘要欄において内訳表に出力する一位代価表を選定することができます。例えば、1 級基準点測量で基準点設置を地上埋設(普通)で行う場合は、第 1 号代価表と第 2 号代価 表を残し、第3号~5号を削除します。<mark>薄黄色</mark>の数量欄に実作業量を入力すると直接測 量費が算出されます。

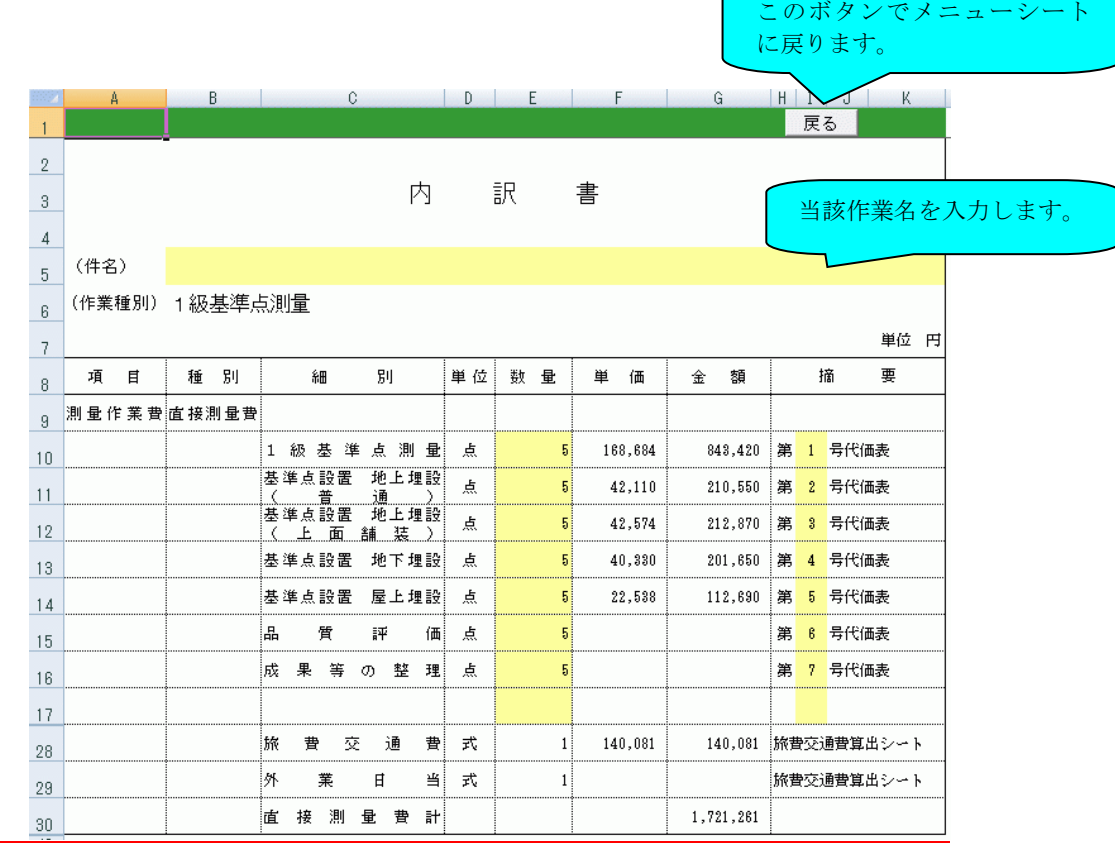

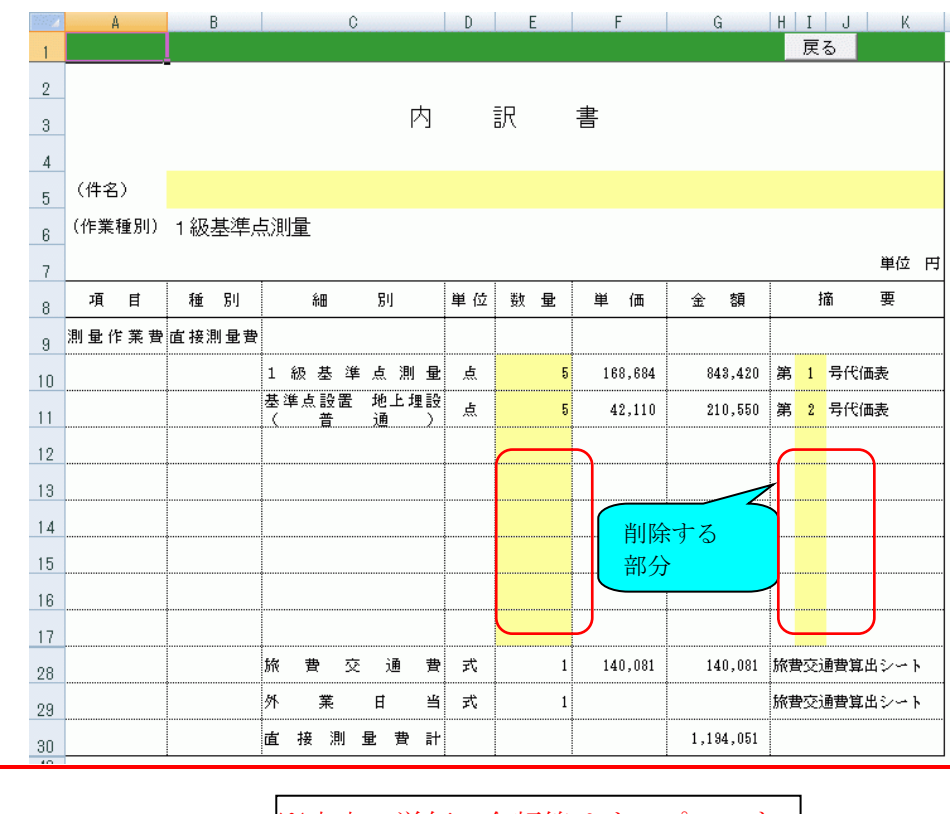

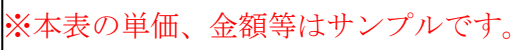

#### **4.8.2** 旅費交通費、外業日当の算出(旅費交通費算出シートの作成)

内訳書に実作業量を入力すると、内訳書に付帯する外業日数一覧表に各技術者の外 業日数が算出されます。この算出値をもとに設定した宿泊日数と外業日数を「旅費交通 費算出シート」に入力すると、旅費交通費と外業日当額が計算されます。この金額は内 訳書の旅費交通費と外業日当に反映されます。

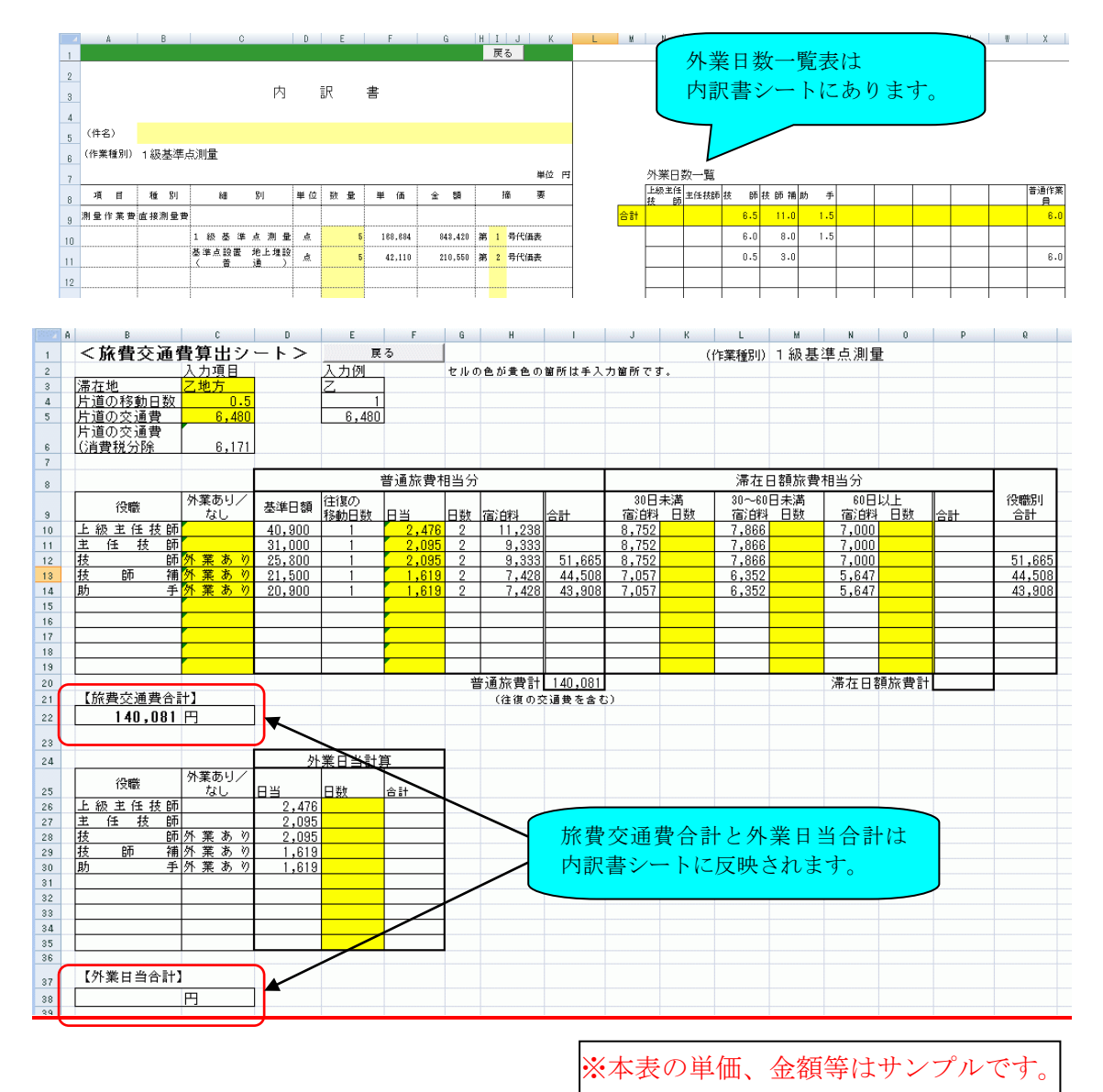

- ・測量作業工種では内訳総括表を使用するため、各工種の内訳書では「直接測量費計」 までしか表示していません。諸経費、成果検定費、消費税等は内訳総括表で計算しま す。
- ・旅費交通費等の原則率化には対応していません。

#### **4.8.3** 測量調査業務の内訳書

洪水ハザードマップ作成など測量調査に該当する「その他応用測量」工種 6 の内訳書 では、一般管理費、消費税等を求め、最終的な業務委託料を算出しています。

一般管理費率及び消費税率は標準値が設定されていますが、変更が必要な場合は、所 定の数値を薄黄色部分に入力してください。さらに第三者機関による成果品の検定が必 要となる場合は、細別、規格、単位、数量、単価等をそれぞれに入力し、成果検定に必 要となる費用を計上してください。

なお、「その他応用測量」6 工種では、内訳総括表を作成せず、内訳書で完了します。

![](_page_31_Picture_54.jpeg)

※本表の単価、金額等はサンプルです。

# <span id="page-32-0"></span>**4.9** 撮影、航空レーザ運航時間算出表の入力

撮影、航空レーザ関係費用の積算には、撮影、運航時間を算出する必要があるため、 下記のメニューシートを含めています。

![](_page_32_Picture_54.jpeg)

■ 日数、滞留日数が自動的に計算され、内訳表に反映されます。

![](_page_32_Picture_55.jpeg)

# <span id="page-32-1"></span>**4.10** 歩掛の変更

積算 Excel ファイルには標準作業条件下における一般的な作業方法に基づく標準的 な歩掛が設定されていますが、以下のシートを編集することにより歩掛を変更すること ができます。

- ① 作業工数や材料費・機械経費・通信運搬費等の人件費割合(%)を変更する場合 ⇒「標準歩掛基礎資料」(「標準歩掛」シート)
- ② 個別方式による材料費と機械経費を変更する場合 ⇒「一位代価表」(「一位代価」シート)

※個別方式においても通信運搬費等は人件費割合で積算します。

### **4.10.1**「標準歩掛基礎資料」の変更方法

特殊な業務形態の作業の積算を行う場合は、下記の①~③の項目を変更することで対 応可能です(予めシート保護を解除してください。パスワードはかかっていません)。 なお、積算 Excel ファイルの歩掛は、毎年度発行の「設計業務等標準積算基準書」の値 が初期設定されています。必要に応じて初期設定値を更新してください。

変更の内容は一位代価表及び内訳書に反映され、新たな積算金額が算出できます。 これにより特殊な業務における簡易的な積算シミュレーションも可能です。

![](_page_33_Figure_6.jpeg)

### **4.10.2**「一位代価」シートの変更方法

特殊な材料や機械を使用する業務の積算を行いたい場合は、材料費、機械経費、通信 運搬費等を個別方式で積算し、下記の水色の項目を変更することで対応可能です。

変更の内容は一位代価表及び内訳書に反映され、新たな積算金額が算出できます。こ れにより特殊な業務における簡易的な積算シミュレーションも可能です。

![](_page_34_Figure_0.jpeg)

注:「一位代価」シートを直接編集した場合は、「全て個別」「全て割合」ボタンや、 表中の「個別」「割合」選択機能は使用しないでください。編集前の状態に戻ります。

### **4.10.3** ユーザーによる独自工程の追加

積算 Excel ファイルに収納されている工種以外の測量作業について、ユーザー自身で 歩掛を設定し積算できるように、一式のファイルが用意されています。

既存の工種の積算値と合算するには、内訳総括表を使って総額を算出してください。

# <span id="page-34-0"></span>**4.11** 内訳総括表の作成

積算 Excel ファイル各工種 の内訳書が完成したならば、 全体の鑑となる内訳総括表を 作成します。

L 欄にある「内訳書選択」 ボタンを押すことにより該当 する工種の積算 Excel ファイ

![](_page_34_Figure_8.jpeg)

-31-

ルを選択します。

![](_page_35_Figure_1.jpeg)

選択すると自動的に「内訳書」シートか ら「直接測量費計」を取得し、内訳総括表 の単価欄に入力されます。

最大 10 工種の選択が可能です。なお、必 要な積算 Excel ファイルが開かれている状 態でも操作可能です。

![](_page_35_Figure_4.jpeg)

内訳総括表下部では測量諸経費、成果検定費、消費税額等を求め、最終的な測量業務 費を算出します。

諸経費率は、ワークシート「諸経費率と安全費率」に基づいて計算されています。消 費税率は標準値が設定されていますが、変更が必要な場合は、所定の数値を<mark>薄黄色</mark>部分 に入力してください。さらに第三者機関による成果品の検定が必要となる場合は、細別、 規格、単位、数量、単価等をそれぞれに入力し、成果検定費を計上してください。なお、 成果検定費には諸経費は付加されません。

![](_page_36_Picture_14.jpeg)

# <span id="page-37-0"></span>**4.12** 帳票の出力

右図のメニューシートから「一位代価表」、 「内訳書」、ボタンをそれぞれクリックし、 各帳票を出力します。

撮影時間算出シートは撮影のファイルのみ に関係するため、作業工種のメニューシート には設定しておりません。

ボタンをクリックすると次のダイアログボ ックスが表示されます。

![](_page_37_Picture_67.jpeg)

選択されているプリンタの機種は Windows の「通常使うプリンタ」として設定され 印刷範囲のページ指定は各帳票の全てが出力できるように設定してありますので、特定

ページのみを出力する場合は、所定の ページ番号を入力してください。

![](_page_37_Picture_68.jpeg)

## <span id="page-38-0"></span>**4.13** 終了処理

入力項目を確認または変更し、各帳票の出力 が完了したならば、システムの終了処理をしま す。積算 Excel ファイルを終了する際にはメニ ューシートの「終了」ボタンをクリックするか、 ウインドウの右上の×ボタンをクリックする ことにより下図のダイアログボックスが表示 されます。

![](_page_38_Picture_2.jpeg)

保存先のフォルダ及びファイ ル名を設定し、「保存」ボタン をクリックして保存してくださ い。

保存しない場合や処理をキャ ンセルしたい場合は、「キャン セル」ボタンをクリックしてく ださい。

![](_page_38_Picture_5.jpeg)

更に保存処理について確認をしてください。

※ 終了処理の際に併用する他のエクセ

![](_page_38_Picture_144.jpeg)

ルファイルについても、閉じる処理の表示をする場合があります。他のエクセルフ ァイルとの併用は避けてください。

# <span id="page-39-0"></span>**5.** おわりに

積算 Excel ファイルは、「作業規程の準則」に掲載された測量作業工種及び測量調査 工種の普及を目的として、積算の考え方の1つの事例を示したものです。

測量技術は日進月歩です。当研究会では標準歩掛の研究を通じ、積算 Excel ファイル の品質向上に努めています。日頃実務に携わる皆様の忌憚のないご指摘をいただければ 幸いです。

なお本製品を使用しての営業活動については、当協会は一切の責任を負いかねますの でご注意願います。

公益財団法人 日本測量調査技術協会